## **LakeFormation**

## **User Guide**

**Issue** 01 **Date** 2024-02-01

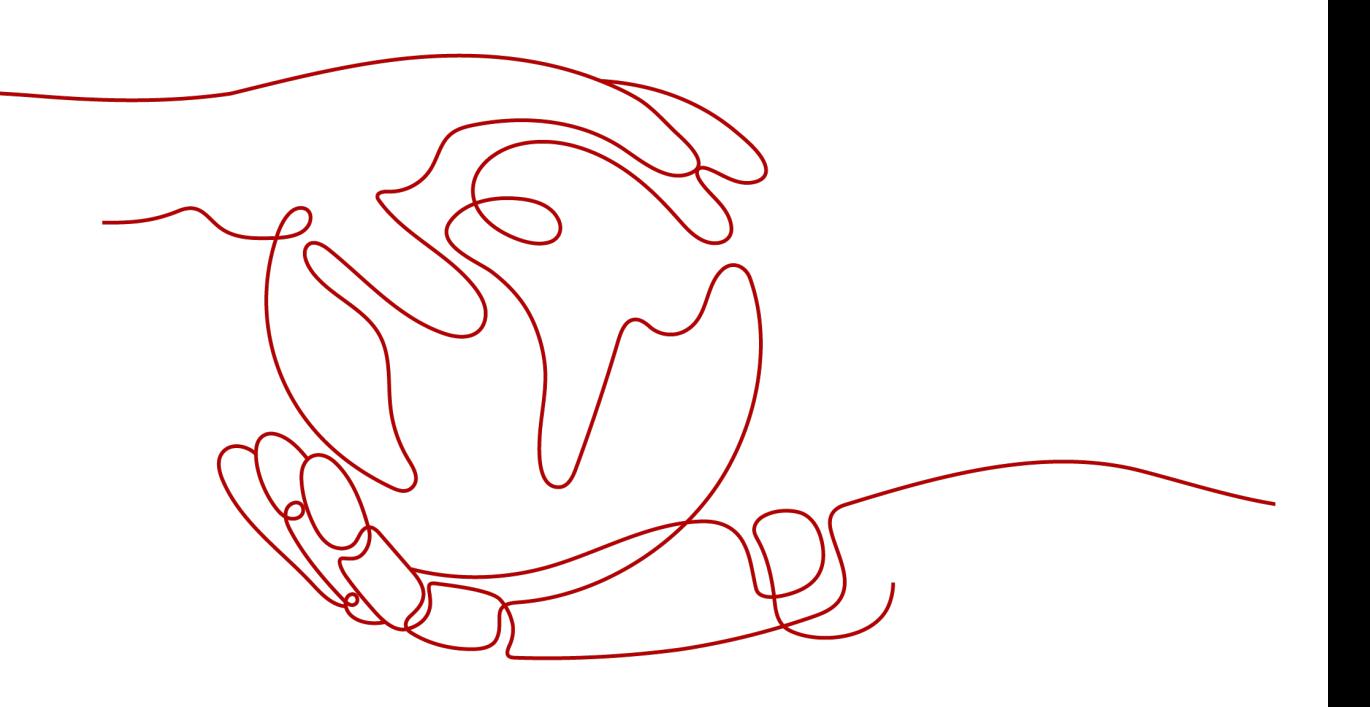

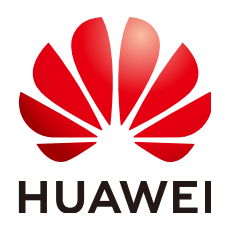

#### **Copyright © Huawei Cloud Computing Technologies Co., Ltd. 2024. All rights reserved.**

No part of this document may be reproduced or transmitted in any form or by any means without prior written consent of Huawei Cloud Computing Technologies Co., Ltd.

#### **Trademarks and Permissions**

**ND** HUAWEI and other Huawei trademarks are the property of Huawei Technologies Co., Ltd. All other trademarks and trade names mentioned in this document are the property of their respective holders.

#### **Notice**

The purchased products, services and features are stipulated by the contract made between Huawei Cloud and the customer. All or part of the products, services and features described in this document may not be within the purchase scope or the usage scope. Unless otherwise specified in the contract, all statements, information, and recommendations in this document are provided "AS IS" without warranties, guarantees or representations of any kind, either express or implied.

The information in this document is subject to change without notice. Every effort has been made in the preparation of this document to ensure accuracy of the contents, but all statements, information, and recommendations in this document do not constitute a warranty of any kind, express or implied.

## **Contents**

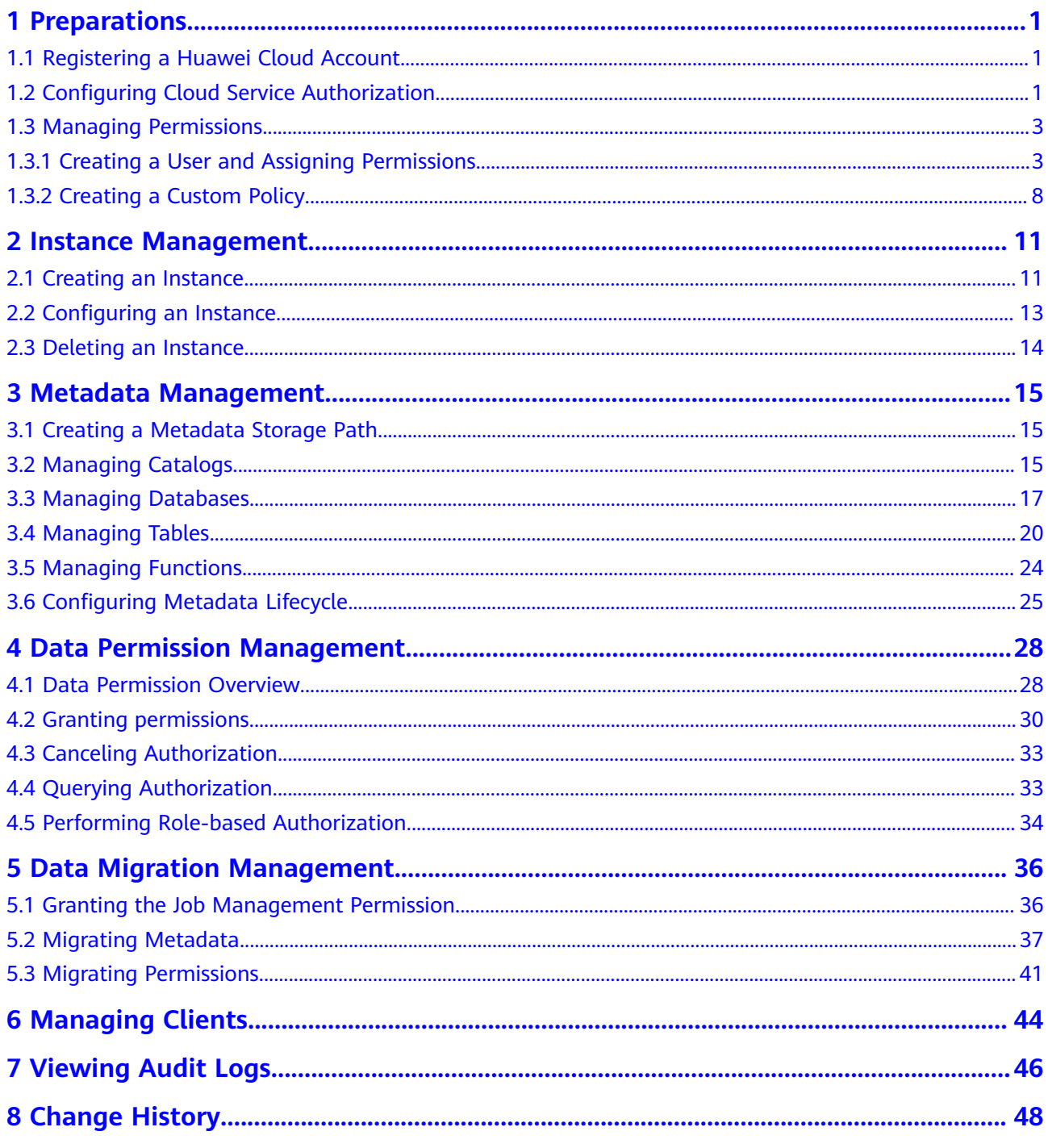

## **1 Preparations**

## <span id="page-3-0"></span>**1.1 Registering a Huawei Cloud Account**

Register a Huawei Cloud account to access all services on Huawei Cloud and pay only for the services you use.

If you already have a Huawei Cloud account, skip this part.

#### **Procedure**

- **Step 1** Visit the **[Huawei Cloud website](https://www.huaweicloud.com/intl/en-us/)**.
- **Step 2** Click **Register** and complete the registration as instructed. For details, see **[Registering a Huawei ID and Enabling Huawei Cloud Services](https://support.huaweicloud.com/intl/en-us/usermanual-account/account_id_001.html)**.

The system redirects you to the personal information page.

**Step 3** Complete real-name authentication for individual or enterprise accounts. For details, see **[Real-Name Authentication](https://support.huaweicloud.com/intl/en-us/usermanual-account/en-us_topic_0071343161.html)**.

#### **----End**

## **1.2 Configuring Cloud Service Authorization**

Before using LakeFormation, you need to authorize it to access related cloud services.

- IAM ReadOnlyAccess: allows your instance to obtain user group and user information when running.
- OBS OperateAccess: provides the storage function for your instance.
- OBS AccessLabel: allows your instance to control permissions by using tagging.
- OBS Bucket Lifecycle: This permission is required to manage the lifecycle of instances.
- VPCEndpoint Administrator: allows you to operate on VPC endpoint for instance access management.

DNS FullAccess: allows you to modify DNS private domain names for instance access management.

#### **Procedure**

- **Step 1** Log in to the LakeFormation console.
- **Step 2** Click the service list and choose **Analytics** > **LakeFormation**. On the displayed page, click **Service Authorization** the left navigation pane.

#### **Figure 1-1** Authorization

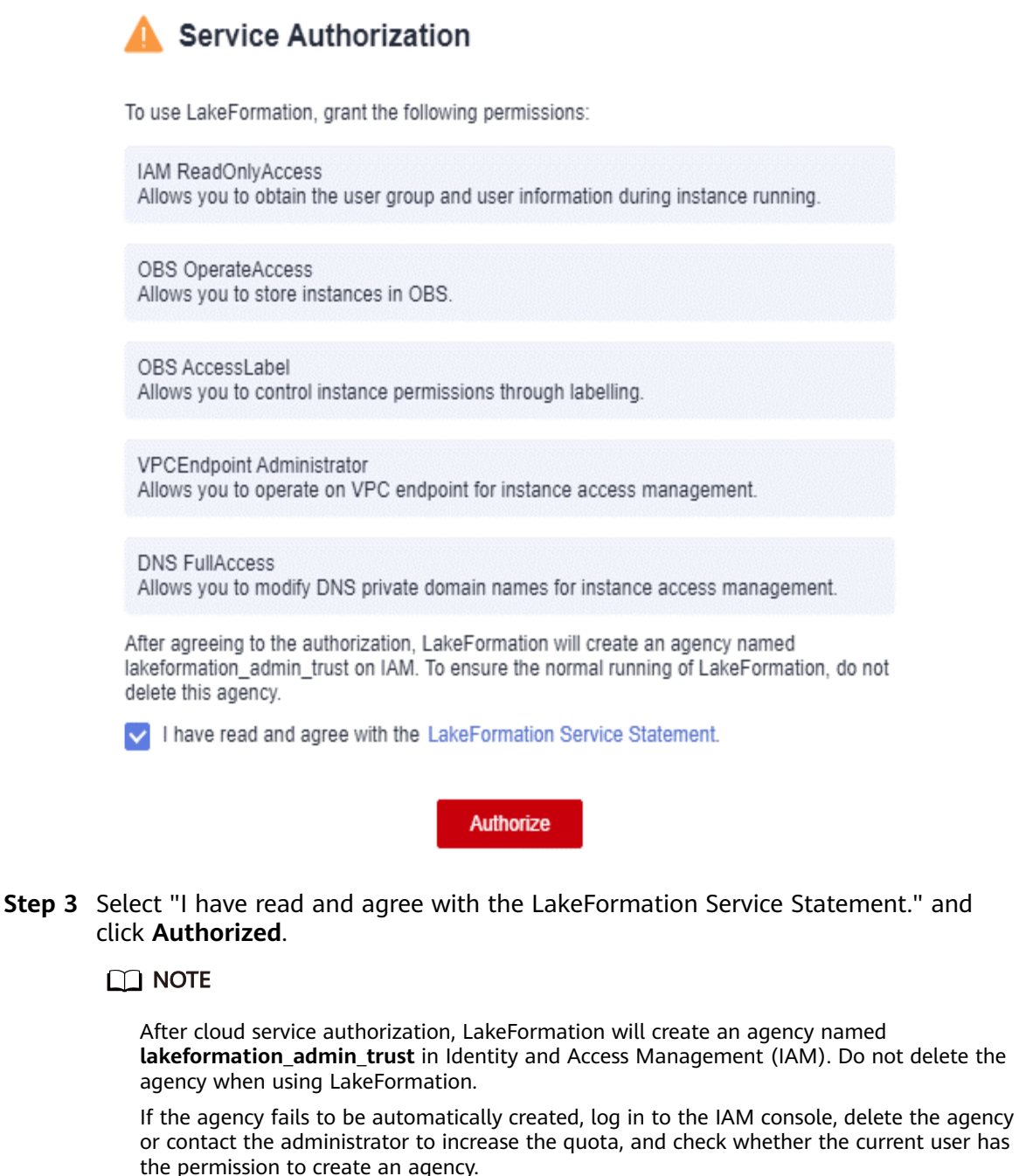

Issue 01 (2024-02-01) Copyright © Huawei Cloud Computing Technologies Co., Ltd. 2

**----End**

## <span id="page-5-0"></span>**1.3 Managing Permissions**

### **1.3.1 Creating a User and Assigning Permissions**

This chapter describes how to use **[What Is IAM?](https://support.huaweicloud.com/intl/en-us/productdesc-iam/iam_01_0026.html)** to implement fine-grained permissions control for your LakeFormation instances. With IAM, you can:

- Create IAM users for employees based on your enterprise's organizational structure. Each IAM user will have their own security credentials for accessing the resources.
- Assign users only the permissions required to perform a given task based on their job responsibilities.
- Entrust an account or a cloud service to perform professional and efficient O&M on your resources.

If your cloud account does not need individual IAM users, skip this section.

This section describes the procedure for granting permissions. See **Figure 1-2** for details.

#### **Prerequisites**

Before assigning permissions to a user group, learn about LakeFormation permissions in **[LakeFormation Permissions](#page-6-0)** and select them as needed.

If you need to assign permissions to other services, check all the policies supported by IAM in **[System-defined Permissions](https://support.huaweicloud.com/intl/en-us/usermanual-permissions/iam_01_0001.html)**.

#### **Procedure**

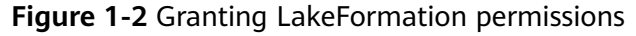

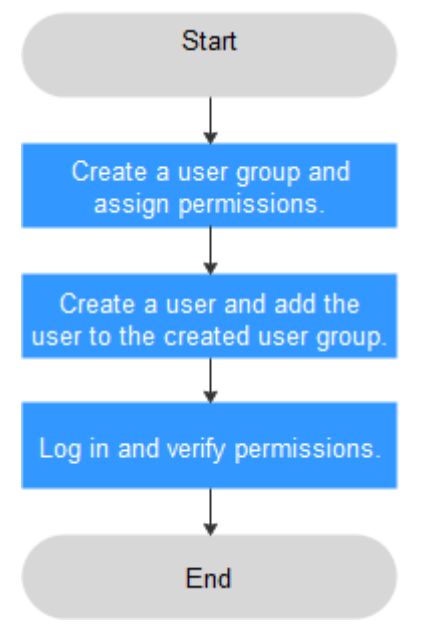

#### <span id="page-6-0"></span>1. **[Creating a User Group and Assigning Permissions](https://support.huaweicloud.com/intl/en-us/usermanual-iam/iam_03_0001.html)**

Create a user group on the IAM console, and assign LakeFormation permissions to the group.

- 2. **[Create an IAM user](https://support.huaweicloud.com/intl/en-us/usermanual-iam/iam_02_0001.html)**.
	- Create a user on the IAM console and add the user to the group created in **1**.
- 3. **[Log in](https://support.huaweicloud.com/intl/en-us/usermanual-iam/iam_01_0552.html)** and verify permissions.

Log in to the console as the user you created, and verify that the user has the assigned permissions.

You can perform the following operation to verify a permission:

Click the service list and choose LakeFormation. On the **Overview** page, click **Buy Instance** in the upper right corner. If the instance creation page is displayed, the **lakeformation:role:create permission** has already taken effect.

#### **LakeFormation Permissions**

By default, new IAM users lack permissions assigned. Add a user to one or more groups, and attach permissions policies or roles to these groups. Users inherit permissions from the groups to which they are added and can perform specified operations on cloud services.

You can grant permissions to a role or by creating a policy.

Roles: A coarse-grained IAM authorization strategy to assign permissions based on user responsibilities. Only a limited number of service-level roles are available. Some roles depend other roles to take effect. When you assign such roles to users, remember to assign the roles they depend on. Roles are not an ideal choice for fine-grained authorization and secure access control.

#### $\Box$  Note

- Read-only permission authorization using IAM: To assign the read-only permission of LakeFormation in an IAM project to a sub-user, create a user group for this user as a tenant administrator and add the LakeFormation ReadOnlyAccess systemdefined policy to this user group.
- Enterprise project authorization: To assign all permission of LakeFormation in an enterprise project to a sub-user, create a user group for this user as a tenant administrator and add the LakeFormation CommonAccess permission to the user group and make this permission apply globally. Then, grant this permission to this enterprise project.
- Policies: A type of fine-grained authorization that defines permissions required to perform operations on specific cloud resources under certain conditions. This type of authorization is more flexible and ideal for secure access control. Most fine-grained policies split permissions by API. For details about how to customize IAM policies for LakeFormation, see **[Creating a Custom Policy](#page-10-0)**.

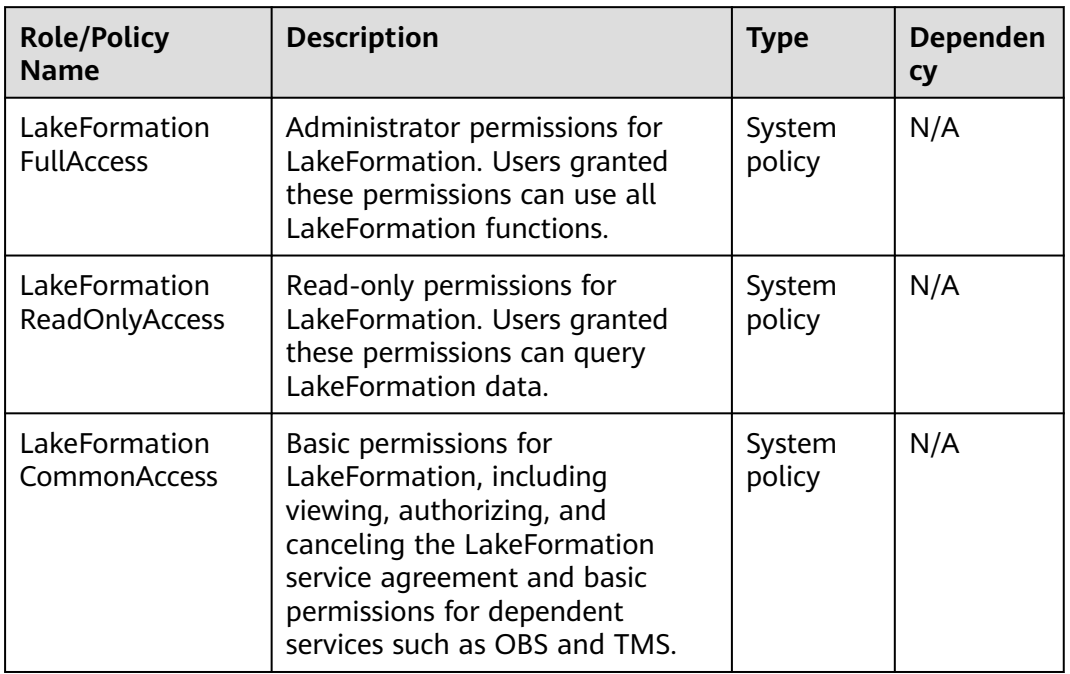

#### **Table 1-1** LakeFormation system permissions

#### **Table 1-2** LakeFormation fine-grained permissions

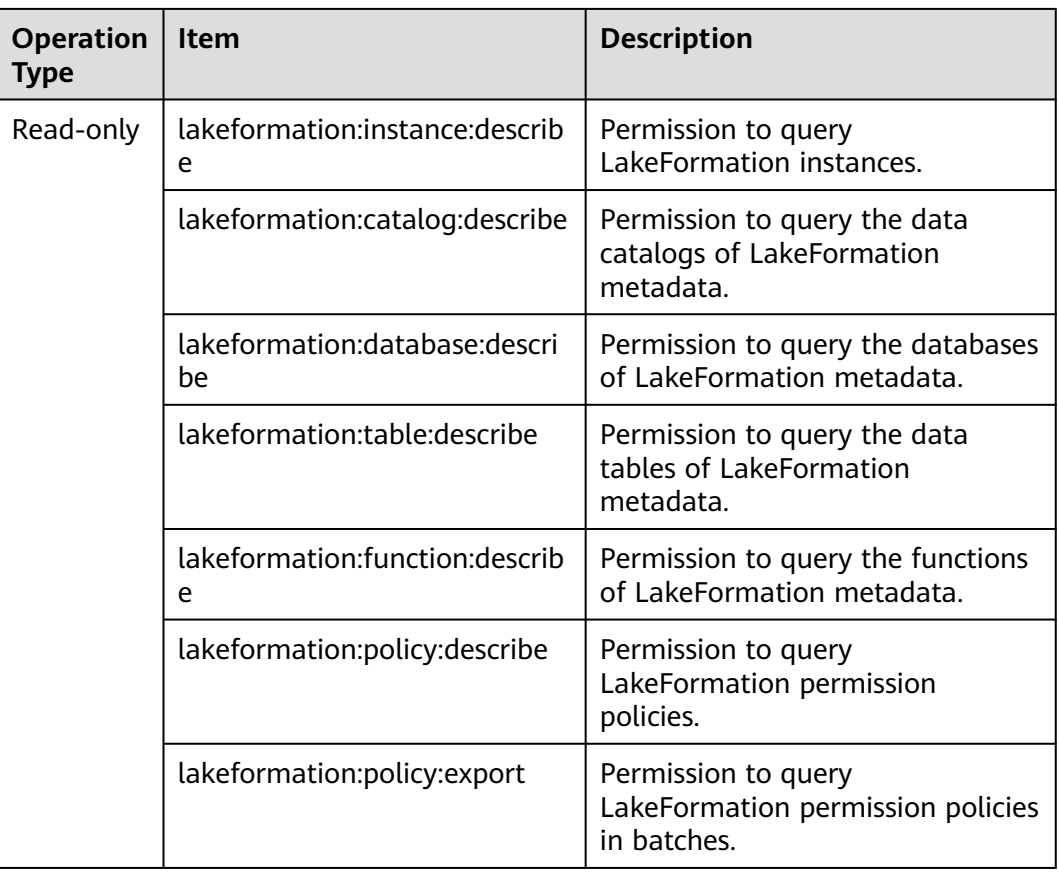

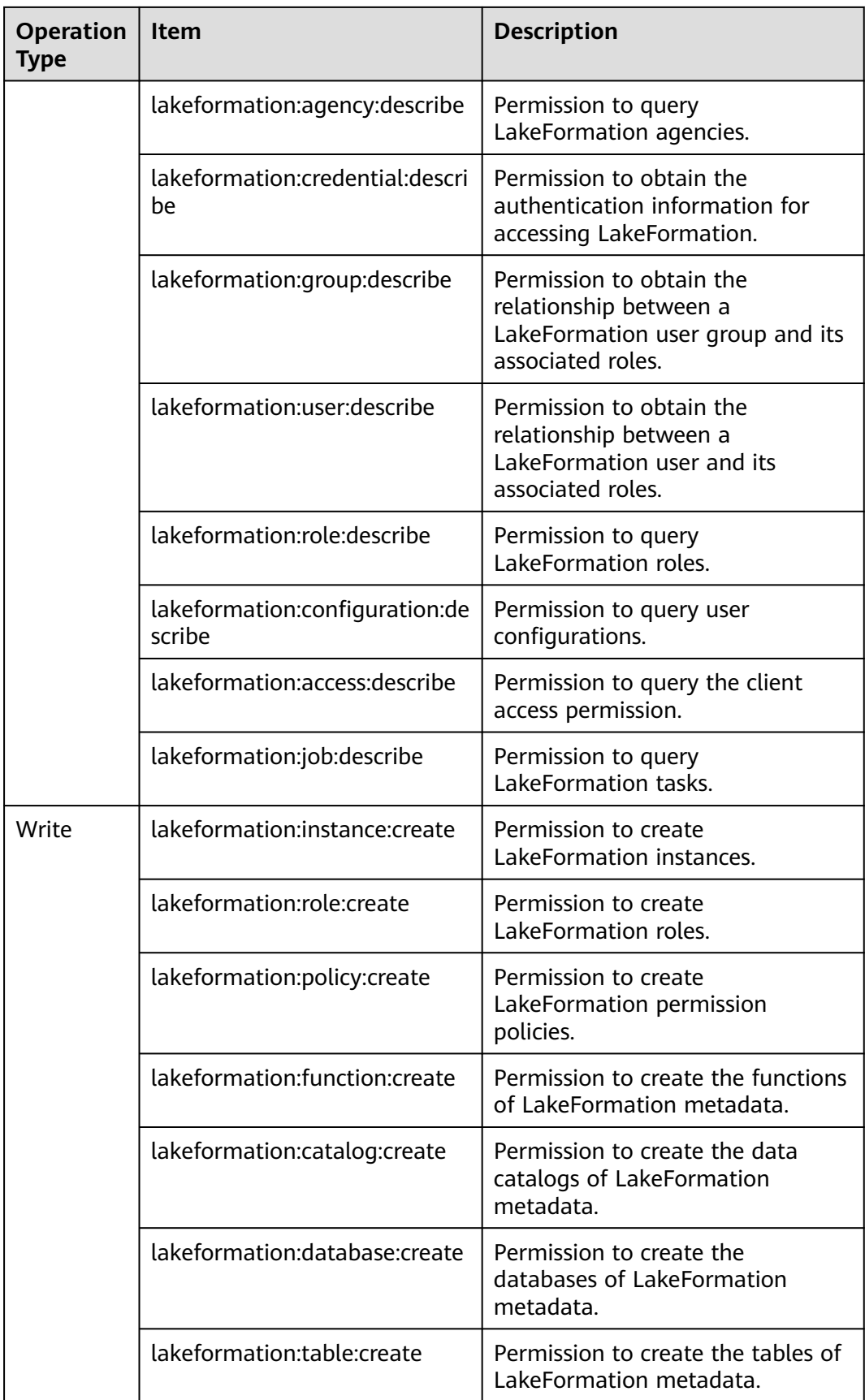

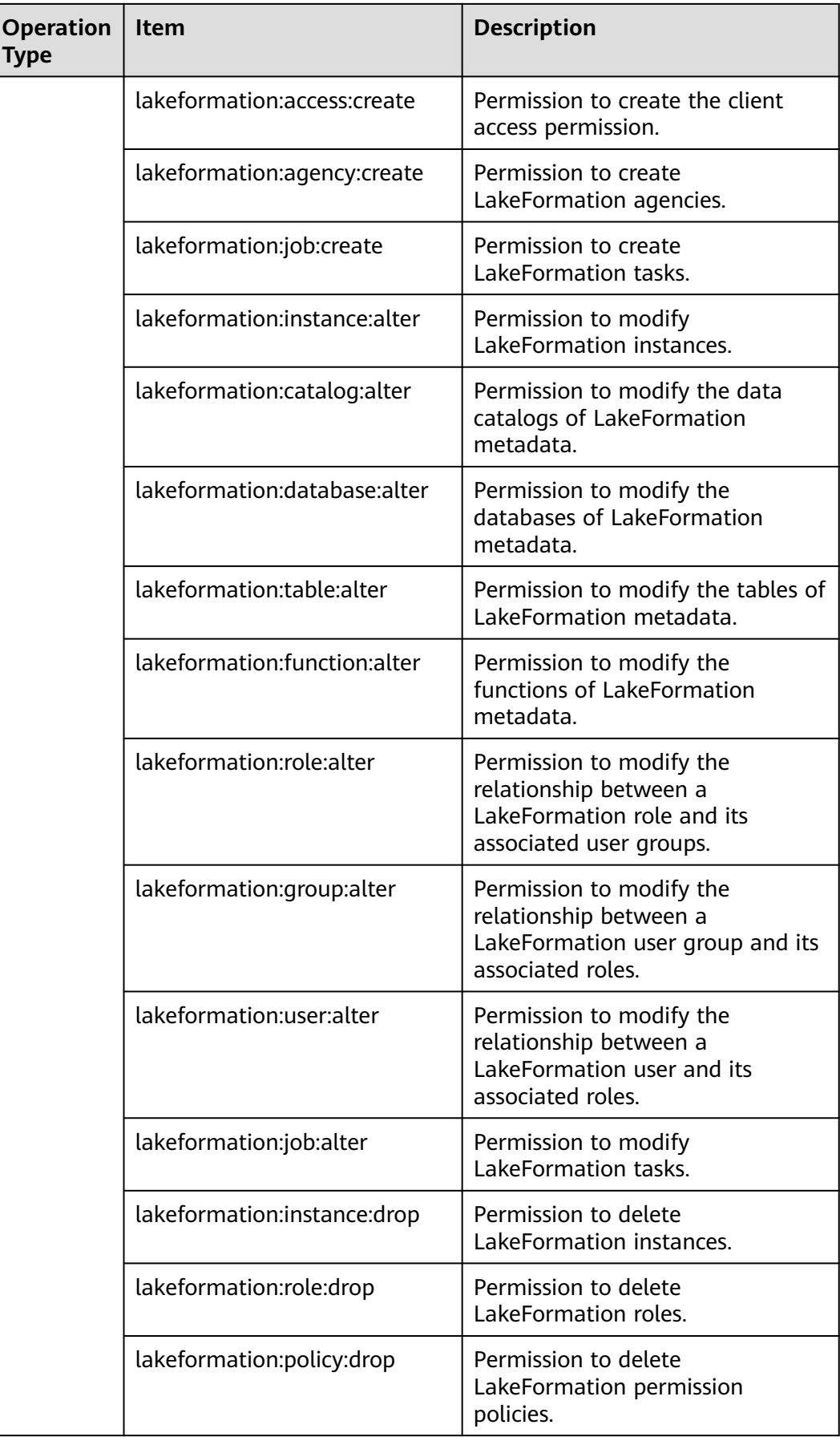

<span id="page-10-0"></span>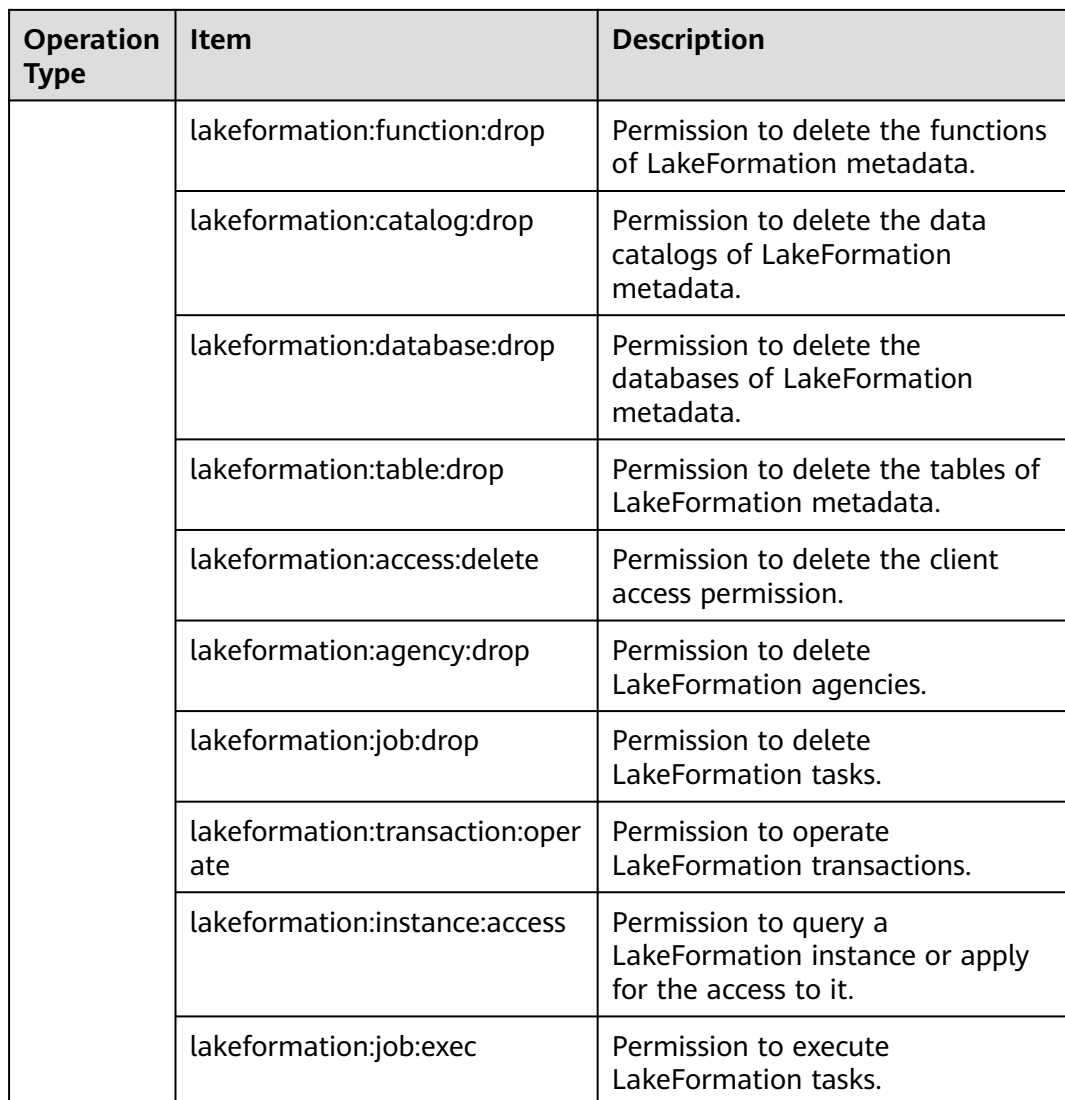

### **1.3.2 Creating a Custom Policy**

Custom policies can be created for LakeFormation to supplement system-defined policies.

To create a custom policy, choose either visual editor or JSON.

- Visual editor: Select cloud services, actions, resources, and request conditions. This does not require knowledge of policy syntax.
- JSON: Create a policy in the JSON format from scratch or based on an existing policy.

For details, see **[Creating a Custom Policy](https://support.huaweicloud.com/intl/en-us/usermanual-iam/iam_01_0605.html)**.

The following section contains examples of common LakeFormation custom policies.

#### **Example Custom Policies**

Example 1: Grant the read-only permission on LakeFormation in batches to a user.

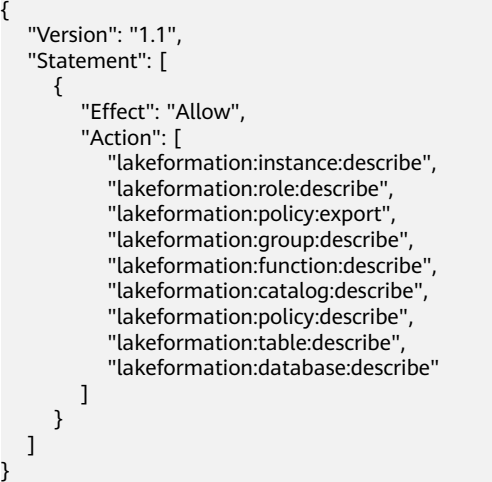

Example 2: Deny data deletion.

A policy with only "Deny" permissions must be used together with other policies. If the permissions granted to an IAM user contain both "Allow" and "Deny", the "Deny" permissions take precedence over the "Allow" permissions.

The following method can be used if you need to assign permissions of the **Admin** policy to a user but you want to prevent the user from deleting LakeFormation catalogs, databases, and tables. Create a custom policy for denying deletion, and attach both policies to the group to which the user belongs. Then, the user can perform all operations on catalogs, databases, and tables except deleting them.

Example policy denying MRS cluster deletion:

```
{
    "Version": "1.1",
    "Statement": [
       {
          "Effect": "Deny",
          "Action": [
             "lakeformation:database:drop",
             "lakeformation:table:drop",
             "lakeformation:catalog:drop"
         \mathbf{I} }
   ]
}
```
Example 3: Create a custom policy that contains the actions of multiple services.

```
 "Version": "1.1",
 "Statement": [
   {
      "Effect": "Allow",
      "Action": [
          "obs:bucket:CreateBucket"
      ]
   },
   {
      "Effect": "Allow",
       "Action": [
          "lakeformation:table:create",
          "lakeformation:database:create",
```
{

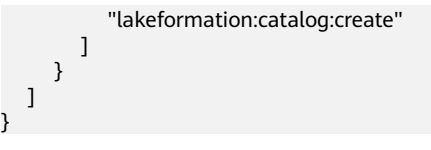

# <span id="page-13-0"></span>**2 Instance Management**

## **2.1 Creating an Instance**

Before using LakeFormation, create an instance. Then, you can perform operations on the instance, such as managing metadata and setting metadata permissions.

#### **Procedure**

- **Step 1** Log in to the LakeFormation console.
- **Step 2** In the upper left corner, click  $\equiv$  and choose **Analytics** > **LakeFormation** to access the LakeFormation console.
- **Step 3** Click **Buy Now** or **Buy Instance** in the upper right corner.

If a LakeFormation instance exists on the page, **Buy Instance** is displayed. Otherwise, **Buy Now** is displayed.

**Step 4** Configure the parameters listed in the following table.

| <b>Parameter</b> | <b>Description</b>                                                                                                    |  |  |
|------------------|----------------------------------------------------------------------------------------------------|--|--|
| <b>Type</b>      | Select the instance type.                                                                                                    |  |  |
|                  | • Shared: Resources are reused between shared instances to<br>maximize the usage of resources such as clusters or<br>GaussDB(for MySQL) instances.                                         |  |  |
|                  | • Exclusive: You are charged based on the upper limit of query<br>per second (QPS) and metadata usage.                                                                                     |  |  |
| Region           | Select a <b>region</b> .                                                                                                    |  |  |
|                  | LakeFormation instances in different regions cannot<br>communicate with each other over an intranet. For lower<br>network latency and quick resource access, select the nearest<br>region. |  |  |

**Table 2-1** Instance creation parameters

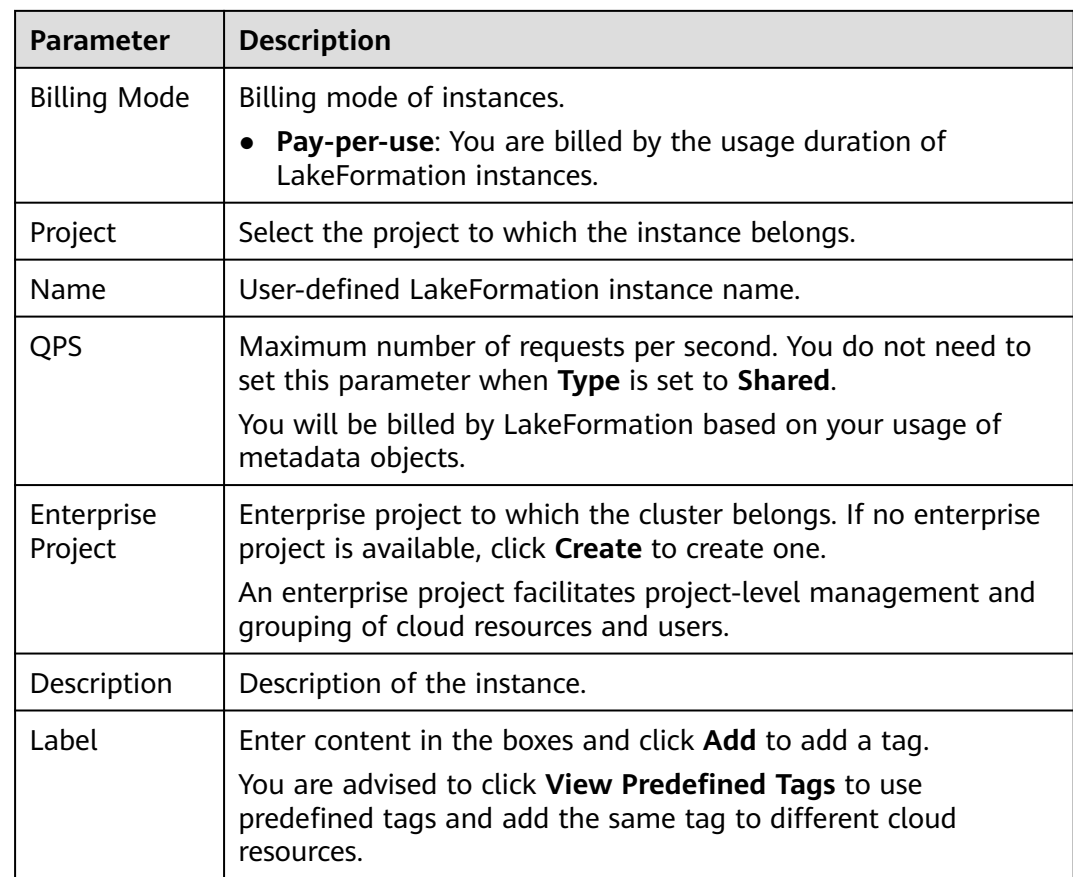

- **Step 5** Click **Buy Now**, confirm the configured information, and pay.
- **Step 6** Click **Back to Console**. You can view information about the newly created LakeFormation instance on the console.

 $\Box$  Note

When creating an instance, pay attention to quota notification. If a resource quota is insufficient, increase the resource quota as prompted and create an instance.

Wait until the instance status changes to  $\bullet$  Running, indicating that the instance is created.

After an instance is created, you can view its basic information and data overview.

**----End**

#### **Failed to Create an Instance**

If an instance fails to be created, the **Failed** page is displayed.

Choose **Analytics** > **LakeFormation**. In the upper left corner of the **Overview** page, click **Failed** . In the displayed window, view information about the instance that fails to be created.

<span id="page-15-0"></span>**Figure 2-1** Failed instances

| Instances $\circledcirc$<br>Failed 33 |             |           |               |             |                                                          |                           |               |
|---------------------------------------|-------------|-----------|---------------|-------------|----------------------------------------------------------|---------------------------|---------------|
| Failed                                |             |           |               |             |                                                          |                           | ×<br>$\rm{C}$ |
| Instance Name                         | Instance ID | Type      | <b>Status</b> | Description | Purchased                                                | <b>Enterprise Project</b> |               |
|                                       |             | Exclusive |               |             | Dec 22, 2023 11:10:11 GMT+                               | default                   |               |
|                                       |             | Shared    |               |             | Nov 17, 2023 13:46:03 GMT                                | default                   |               |
|                                       |             | Shared    |               |             | Oct 31, 2023 14:37:35 GMT+                               | default                   |               |
|                                       |             |           |               |             | Resource prepara<br>Resource prepara<br>Resource prepara |                           |               |

## **2.2 Configuring an Instance**

After a LakeFormation instance is created, you can perform the following operations on the instance on the **Overview** page.

- **Modifying Instance Specifications:** Change the QPS value of the instance. Only exclusive instances support this operation.
- **Setting an Instance as Default:** Set the instance as the default one. If no instance ID is specified when other services interconnect with the LakeFormation instance, this operation will modify the instance interconnected with the service.

#### **Modifying Instance Specifications**

- **Step 1** Log in to the LakeFormation console.
- **Step 2** In the upper left corner, click and choose **Analytics** > **LakeFormation** to access the LakeFormation console.
- **Step 3** Select the target LakeFormation instance from the drop-down list box on the left.
- **Step 4** Click **Scale Instance** in the upper right corner of the page. The **Scale Instance** page is displayed. Shared instances do not support this operation.
- **Step 5** Select the target QPS valueand click **Next**.
- **Step 6** Confirm the instance information and its modified specification, and click **Submit**.

**----End**

#### **Setting an Instance as Default**

- **Step 1** Log in to the LakeFormation console.
- **Step 2** In the upper left corner, click and choose **Analytics** > **LakeFormation** to access the LakeFormation console.
- **Step 3** Select the target LakeFormation instance from the drop-down list box on the left.
- **Step 4** Check the value of **Default Instance** in the **Basic Information** area.
	- **true** indicates that the instance is the default instance.
	- **false** indicates that the current instance is not the default instance.

If the current instance is the default instance, the **Set as Default** button is unavailable.

<span id="page-16-0"></span>**Step 5** To set the instance as the default one, click **Set as Default** in the upper right corner of the page, confirm the operation impact, and click **OK**.

#### **NOTICE**

If other services need to connect to LakeFormation and no LakeFormation instance ID is specified, the system automatically accesses the default instance. This default instance change may affect the services that use LakeFormation. Exercise caution when performing this operation.

**----End**

## **2.3 Deleting an Instance**

**Step 1** Log in to the LakeFormation console.

- **Step 2** In the upper left corner, click and choose **Analytics** > **LakeFormation** to access the LakeFormation console.
- **Step 3** Select the target LakeFormation instance from the drop-down list box on the left.
- **Step 4** Click **Delete Instance** in the upper right corner.
- **Step 5** In the displayed dialog box, confirm the deletion impact, and click **OK** to delete the instance.

 $\Box$  note

- Deleted instances are moved to the recycle bin and continue to be billed until they are deleted from the recycle bin.
- Instances that have been stored in the recycle bin for more than one day will be automatically deleted and cannot be restored.
- Instances can be forcibly deleted only 15 minutes after they are moved to the recycle bin to prevent service interruption.

**----End**

## <span id="page-17-0"></span>**3 Metadata Management**

## **3.1 Creating a Metadata Storage Path**

The data files and directories mapped to LakeFormation metadata are stored in the OBS parallel file system. Before creating LakeFormation metadata, you need to create an OBS parallel file system for data storage.

If an OBS parallel file system is available, skip this section.

#### **Procedure**

- **Step 1** Create an OBS parallel file system. For details, see **[Creating a Parallel File](https://support.huaweicloud.com/intl/en-us/pfsfg-obs/obs_13_0002.html) [System](https://support.huaweicloud.com/intl/en-us/pfsfg-obs/obs_13_0002.html)**. For example, the file system name is **lakeformation-test**.
- **Step 2** On the **Parallel File Systems** page, click the name of the created file system, that is **lakeformation-test**.
- **Step 3** Click **Files** in the navigation pane, click **Create Folder**, enter a folder name, and click **OK**. Click the folder name and click **Create Folder** to create a subfolder.

Repeat this step to create paths for storing metadata in sequence. The following paths are examples:

- Catalog storage path: **lakeformation-test/catalog1**
- Database storage path: **lakeformation-test/catalog1/database1**
- Table storage path: **lakeformation-test/catalog1/database1/table1 and lakeformation-test/catalog1/database1/table**
- Function storage path: **lakeformation-test/catalog1/database1/udf1**

**----End**

## **3.2 Managing Catalogs**

A data catalog is a metadata management object that can contain multiple databases.

Multiple catalogs can be created and managed in LakeFormation to isolate metadata of different external clusters.

#### **Prerequisites**

- A LakeFormation instance has been created and is running properly.
- Catalog data is stored in OBS and the permission to perform operations on OBS is obtained.
- You have created an OBS parallel file system for storing catalog data by referring to **[Creating a Metadata Storage Path](#page-17-0)**.

#### **Creating a Catalog**

- **Step 1** Log in to the LakeFormation console.
- **Step 2** In the upper left corner, click  $\equiv$  and choose **Analytics** > LakeFormation to access the LakeFormation console.
- **Step 3** Select the LakeFormation instance to be operated from the drop-down list on the left and choose **Metadata** > **Catalog** in the navigation pane.
- **Step 4** Click **Create** and set the parameters.

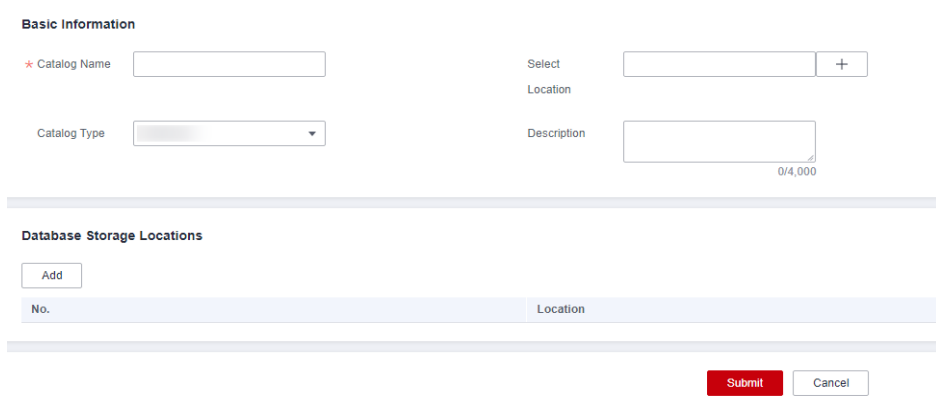

1. In the **Basic Information** area, set the related parameters.

**Table 3-1** Parameters for creating a catalog

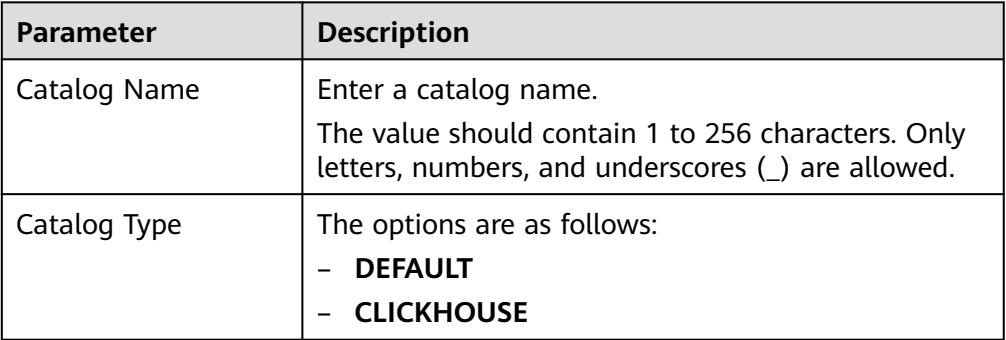

<span id="page-19-0"></span>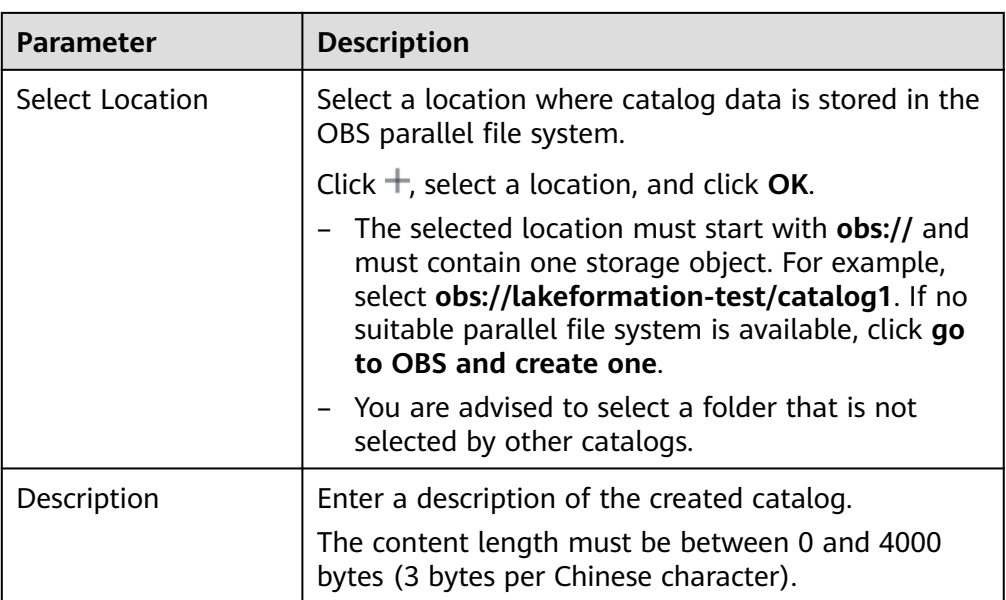

2. (Optional) Click **Add** under **Database Storage Locations**. On the **Add Database Storage Location** page, click  $+$  to manually select a database storage path as required. Click **OK**.

Click  $\bigoplus$  to add more storage paths. Click  $\overline{u}$  to delete a storage path.

#### $\Box$  Note

Selecting database storage path is an optional operation. If a database storage path is added, the databases in this catalog must be stored in the subpath of the database storage path or that of the selected catalog location path.

- 3. Click **Submit**.
- **Step 5** After the catalog is created, you can view the catalog information on the **Catalog** page.

Click **Modify** in the **Operation** column to modify the configurations of a catalog.

Click **Database** in the **Operation** column to view the databases in a catalog.

Click **More** to authorize or delete a catalog, or view the permissions of a catalog.

#### $\Box$  Note

If files are deleted when metadata is deleted, the system processes the files based on the deletion policy that you have configured. For how to configure a deletion policy, see **[Configuring Metadata Lifecycle](#page-27-0)**. If no deletion policy is configured, data is moved to the recycle bin (OBS path **lake-formation-trash-dir/table\_id**) by default.

```
----End
```
### **3.3 Managing Databases**

Multiple databases can be created under a LakeFormation catalog. Centralized metadata management can maximize the value of data assets.

#### **Prerequisites**

- A LakeFormation instance has been created and is running properly.
- A catalog has been created.
- You have created an OBS parallel file system for storing databases by referring to **[Creating a Metadata Storage Path](#page-17-0)**.

#### **Create a Database**

- **Step 1** Log in to the LakeFormation console.
- **Step 2** In the upper left corner, click  $\equiv$  and choose **Analytics** > **LakeFormation** to access the LakeFormation console.
- **Step 3** Select the LakeFormation instance to be operated from the drop-down list on the left and choose **Metadata** > **Database** in the navigation pane.
- **Step 4** Select the name of the desired catalog from the **Catalog** drop-down list box in the upper right corner. You can view the databases contained in this catalog.
- **Step 5** Click **Create**.

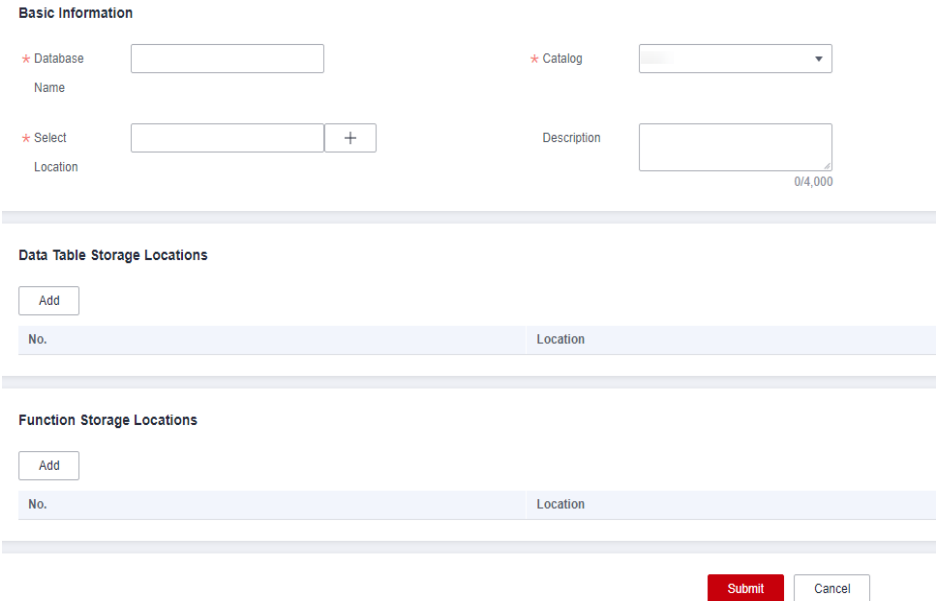

1. In the **Basic Information** area, set the related parameters.

#### **Table 3-2** Parameters for creating a database

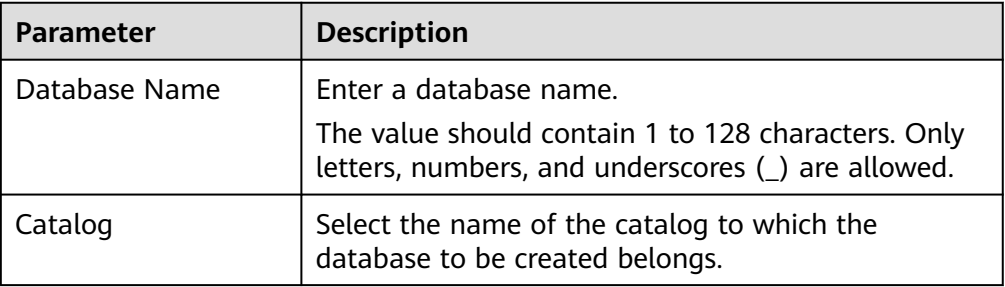

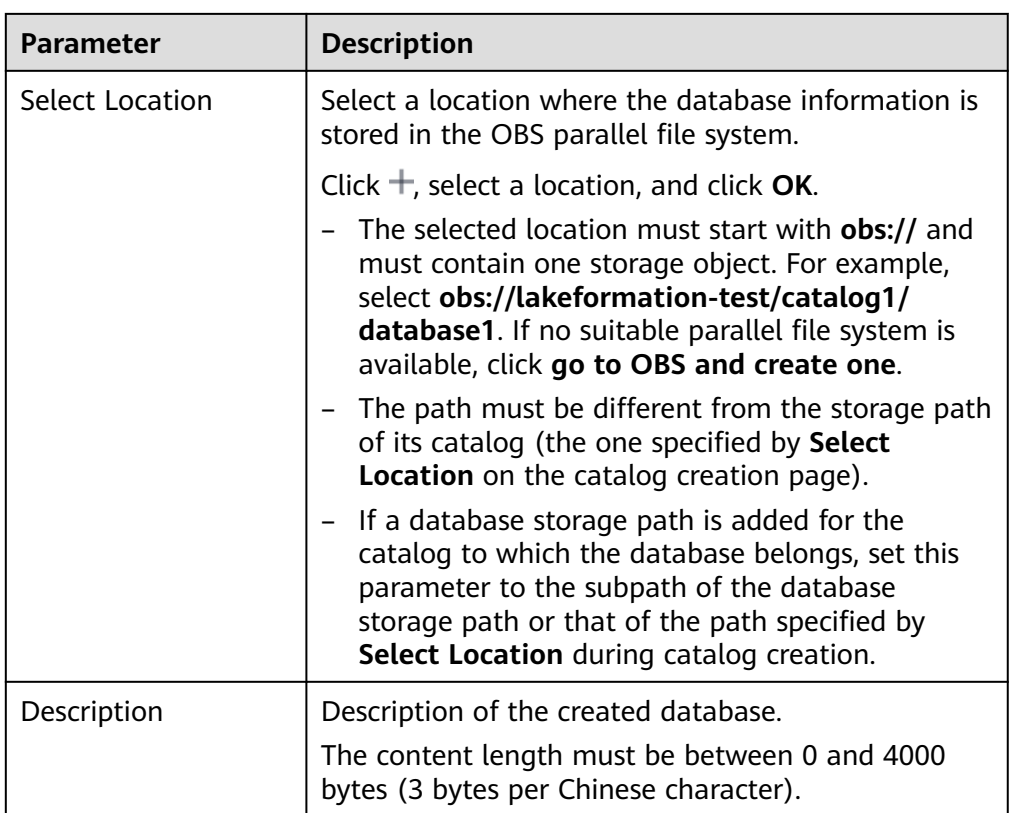

2. (Optional) Click **Add** under **Data Table Storage Locations**. On the **Add Table Storage Location** page, click  $+$  to manually select a database storage path as required. Click **OK**.

Click  $\bigoplus$  to add more storage paths. Click  $\overline{u}$  to delete a storage path.

 $\Box$  Note

- Selecting data table storage path is an optional operation.
- The data table storage path can be set to the catalog path and its subpaths, or database storage location path and its subpaths.
- If a data table storage path is added, the tables in this database must be the subpath of the data table storage path or that of the selected database location path.
- 3. (Optional) Click **Add** under **Function Storage Locations**. On the **Add Function Storage Location** page, click  $+$  to manually select a function storage path as required. Click **OK**.

Click  $\bigoplus$  to add more storage paths. Click  $\overline{u}$  to delete a storage path.

#### $\Box$  Note

- Selecting function storage path is an optional operation.
- The function storage path can be set to the catalog path and its subpaths, or database storage location path and its subpaths.
- If a function storage path is added, the functions in this database must be the subpath of the function storage path or that of the selected database location path.
- 4. Click **Submit**.

<span id="page-22-0"></span>**Step 6** After the database is created, you can view the database name/ID, catalog, owner, and storage location on the **Database** page.

Click **Modify** in the **Operation** column to modify the configurations of a database.

Click **Table** in the **Operation** column to view the tables in a database.

Click **More** to authorize or delete a database, or view the permissions of a database.

 $\Box$  Note

If files are deleted when metadata is deleted, the system processes the files based on the deletion policy that you have configured. For how to configure a deletion policy, see **[Configuring Metadata Lifecycle](#page-27-0)**. If no deletion policy is configured, data is moved to the recycle bin (OBS path **lake-formation-trash-dir/table\_id**) by default.

**----End**

## **3.4 Managing Tables**

You can manage metadata databases and metadata tables in the data catalog and create data tables based on the service plan.

#### **Prerequisites**

- A LakeFormation instance has been created and is running properly.
- A catalog and a database have been created.
- You have created an OBS parallel file system for storing tables by referring to **[Creating a Metadata Storage Path](#page-17-0)**.

#### **Creating a Table**

- **Step 1** Log in to the LakeFormation console.
- **Step 2** In the upper left corner, click and choose **Analytics** > **LakeFormation** to access the LakeFormation console.
- **Step 3** Select a LakeFormation instance from the drop-down list box on the left, choose **Metadata** > **Table**, and select names of the target catalog and database from the **Catalog** and **Database** drop-down lists in the upper right corner. You can view the tables contained in the selected database.
- **Step 4** Click **Create** and set related parameters.

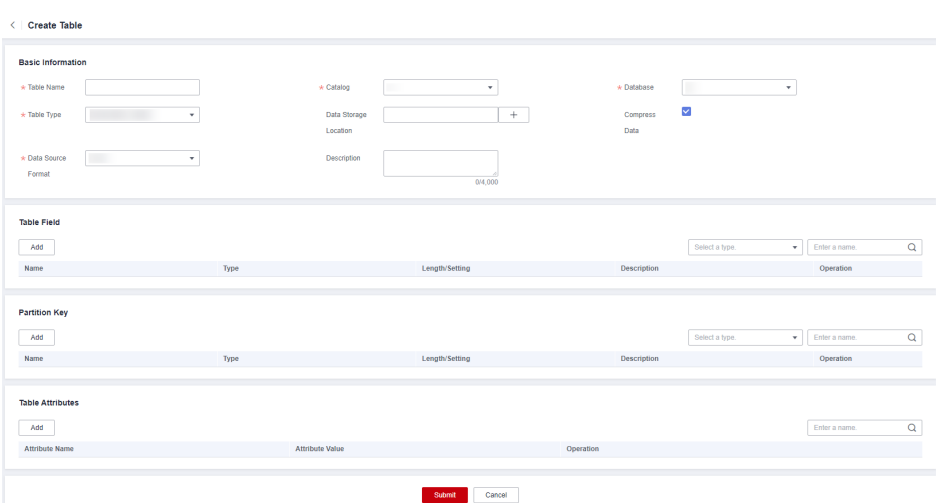

1. In the **Basic Information** area, set the related parameters.

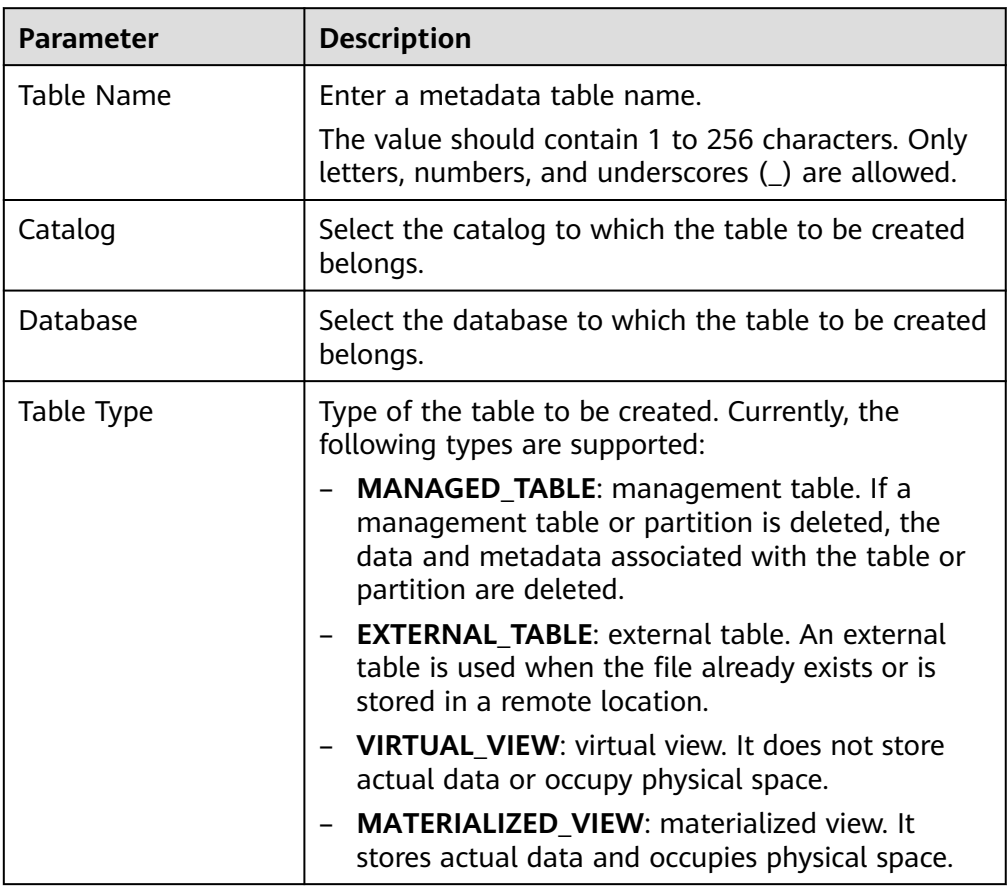

**Table 3-3** Parameters for creating a table

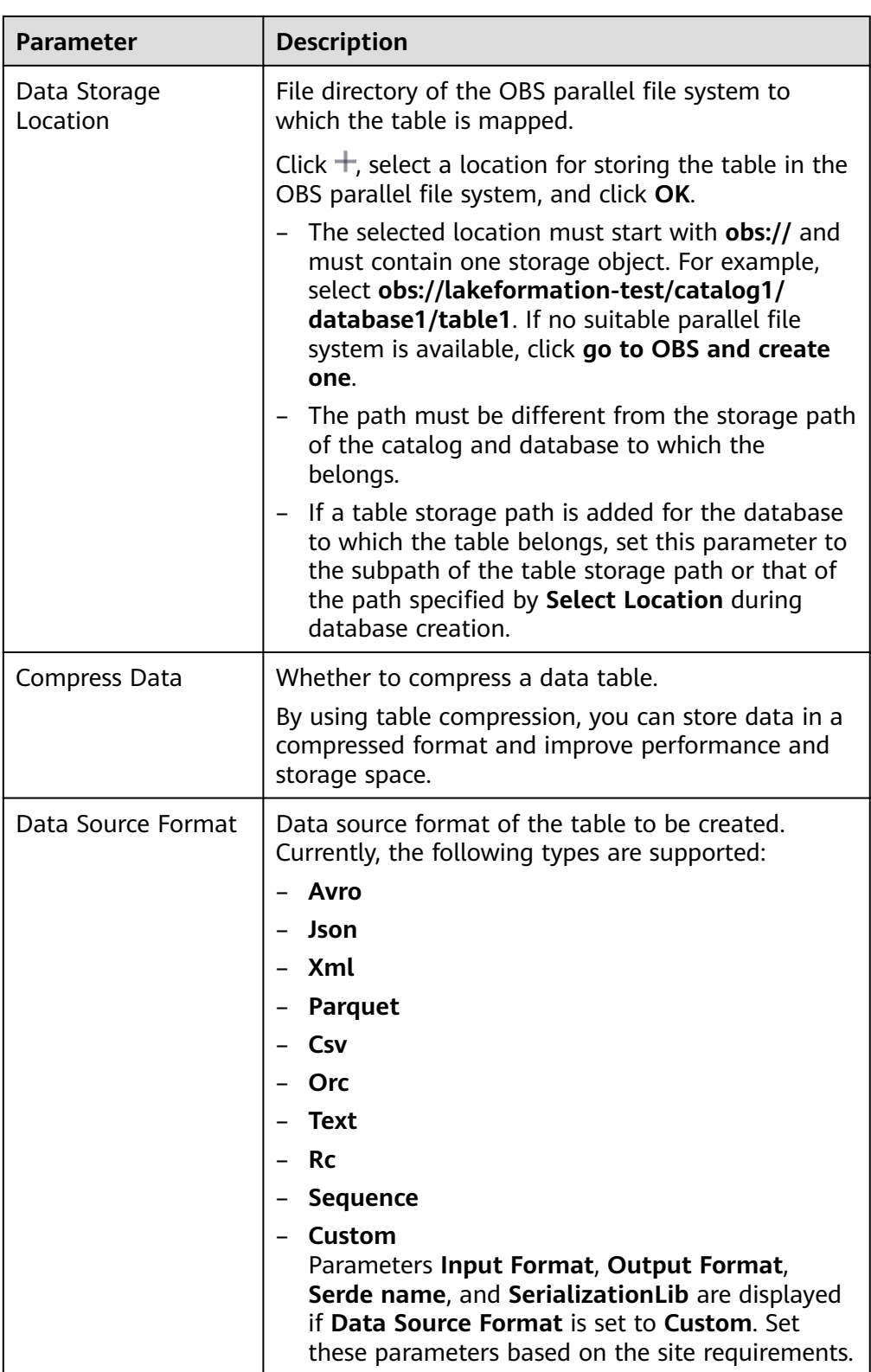

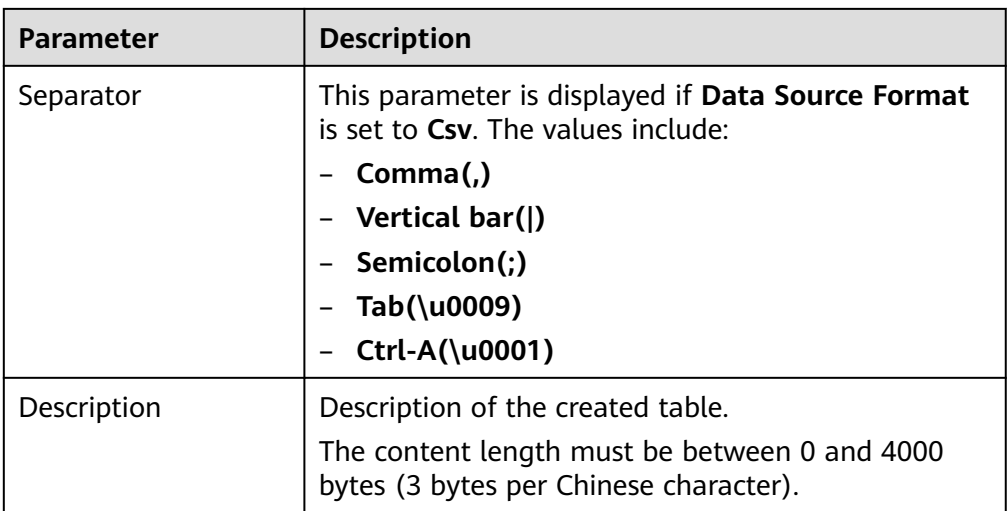

2. (Optional) Click **Add** in the **Table Field** area. Manually add metadata table fields as required. Click **OK**.

Click  $\bigoplus$  to add more table fields. Click  $\overline{u}$  to delete a table field.

A table field is an independent piece of information that forms a record in a table.

3. (Optional) Click **Add** in the **Partition Key** area. Manually add the partition key of the metadata as required. Click **OK**.

Click  $\bigoplus$  to add more partition keys. Click  $\overline{u}$  to delete a partition key.

A partition key is an ordered set of one or more table columns. The values in the table partition keys are used to determine the data partition that a row belongs to.

4. (Optional) Click **Add** in the **Table Attributes** area. Add metadata table attributes as required. Click **OK**.

Click  $\bigoplus$  to add more table attributes. Click  $\overline{u}$  to delete a table attribute.

A table attribute enables you to tag table definitions with your own metadata key-value pairs.

- 5. Click **Submit**.
- **Step 5** After the table is created, you can view the table name/ID, catalog, database, type, and storage location on the **Table** page.

Click **Modify** in the **Operation** column to modify the configurations of a table.

Click **More** and then click **Authorize** in the **Operation** column to authorize a table.

Click **More** to authorize or delete a datable, or view the permissions of a table.

 $\Box$  Note

If files are deleted when metadata is deleted, the system processes the files based on the deletion policy that you have configured. For how to configure a deletion policy, see **[Configuring Metadata Lifecycle](#page-27-0)**. If no deletion policy is configured, data is moved to the recycle bin (OBS path **lake-formation-trash-dir/table\_id**) by default.

**Step 6** Click a table name to view its detailed metadata information.

- <span id="page-26-0"></span>● The format and serialization information includes the storage format, input format, and output format.
- The field information includes the table field name, type, and description, and the field name, type, and description of the partition key.
- The table attribute information includes the name and value of each attribute in the table.

Locate the row that contains the target table and click **Edit** to modify the fields in it.

**----End**

## **3.5 Managing Functions**

You can manage metadata in the data catalog and create functions based on the service plan.

#### **Prerequisites**

- A LakeFormation instance has been created and is running properly.
- A catalog and a database have been created.
- You have created an OBS parallel file system for storing functions by referring to **[Creating a Metadata Storage Path](#page-17-0)** if a function location is added.

#### **Creating a Function**

- **Step 1** Log in to the LakeFormation console.
- **Step 2** In the upper left corner, click and choose **Analytics** > **LakeFormation** to access the LakeFormation console.
- **Step 3** Select the target LakeFormation instance from the drop-down list box on the left and choose **Metadata** > **Function**. In the upper right corner, select the names of the target catalog and database from the **Catalog** and **Database** drop-down lists. You can view the functions contained in the selected database.
- **Step 4** Click **Create** and set related parameters.

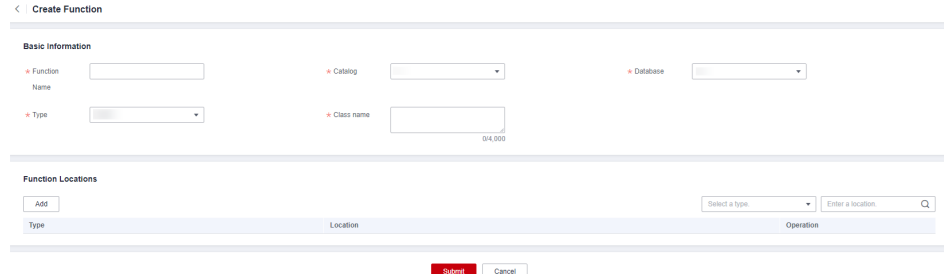

1. In the **Basic Information** area, set the related parameters.

| <b>Parameter</b>     | <b>Description</b>                                                                                                    |
|----------------------|----------------------------------------------------------------------------------------------------|
| <b>Function Name</b> | Enter a metadata function name.<br>The value should contain 1 to 256 characters. Only<br>letters, numbers, and underscores () are allowed. |
| Catalog              | Catalog to which the function to be created belongs.                                                                                       |
| Database             | Database to which the function to be created<br>belongs.                                                                                   |
| <b>Type</b>          | Type of the function to be created. Currently, JAVA<br>is supported.                                                                       |
| Class Name           | Enter a function class name.                                                                                                    |

<span id="page-27-0"></span>**Table 3-4** Parameter for creating a function

2. (Optional) Click **Add** under **Function Locations** to add the function package type and location as required. Click **OK**.

Click  $\Theta$  to add more function package types and locations. Click  $\bar{u}$  to delete a function package type and location.

#### $\Box$  Note

- Selecting function package type and location is an optional operation.
- If a function storage path is added for the database to which the function belongs, the storage location must be the path specified by **Select Location** during database creation or its subpaths, or the function storage path or its subpaths.
- 3. Click **Submit**.
- **Step 5** After the function is created, you can view the function name/ID, catalog, database, type, and class name on the **Function** page.

Click **Modify** in the **Operation** column to modify the configurations of a function.

Click **More** and then click **Authorize** in the **Operation** column to authorize a function.

Click **More** to authorize or delete a function, or view the permissions of a function.

#### $\Box$  Note

If files are deleted when metadata is deleted, the system processes the files based on the deletion policy that you have configured. For how to configure a deletion policy, see **Configuring Metadata Lifecycle**. If no deletion policy is configured, data is moved to the recycle bin (OBS path **lake-formation-trash-dir/table\_id**) by default.

```
----End
```
## **3.6 Configuring Metadata Lifecycle**

You can specify data deletion policies on the LakeFormation console to improve system flexibility and delete invalid data in a timely manner, saving space and cutting costs.

● This configuration applies to all instances that use the same OBS parallel file system. Changing the configuration for one instance may result in overwriting the configurations of other instances.

#### **Procedure**

- **Step 1** Log in to the LakeFormation console.
- **Step 2** In the upper left corner, click  $\equiv$  and choose **Analytics** > **LakeFormation** to access the LakeFormation console.
- **Step 3** Select the LakeFormation instance to be operated from the drop-down list on the left and choose **Metadata** > **Lifecycle** in the navigation pane.
- **Step 4** Configure the metadata and data lifecycle based on the site requirements.

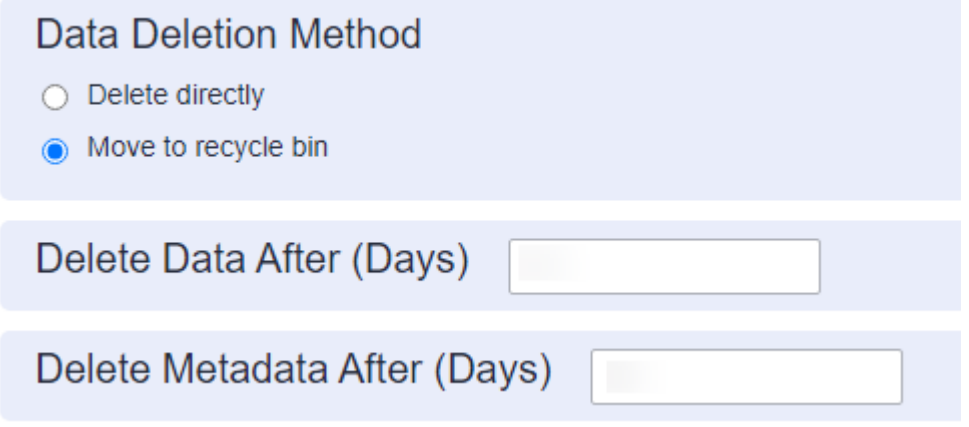

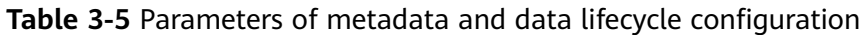

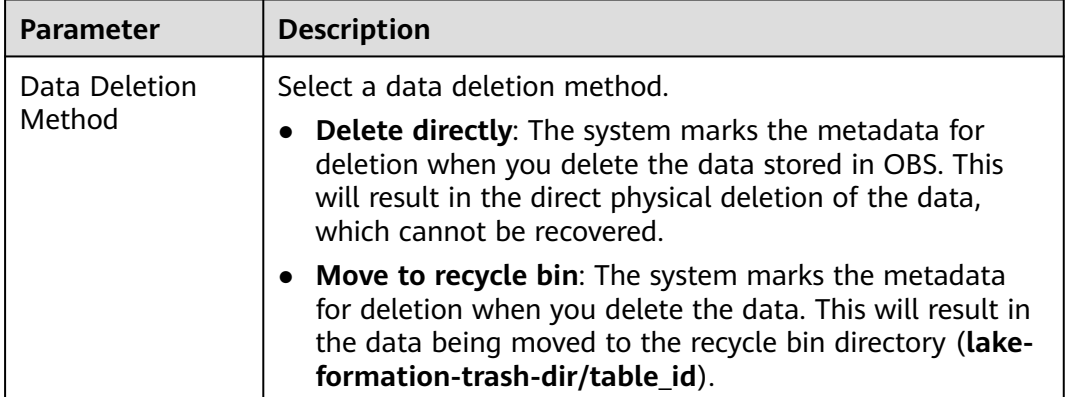

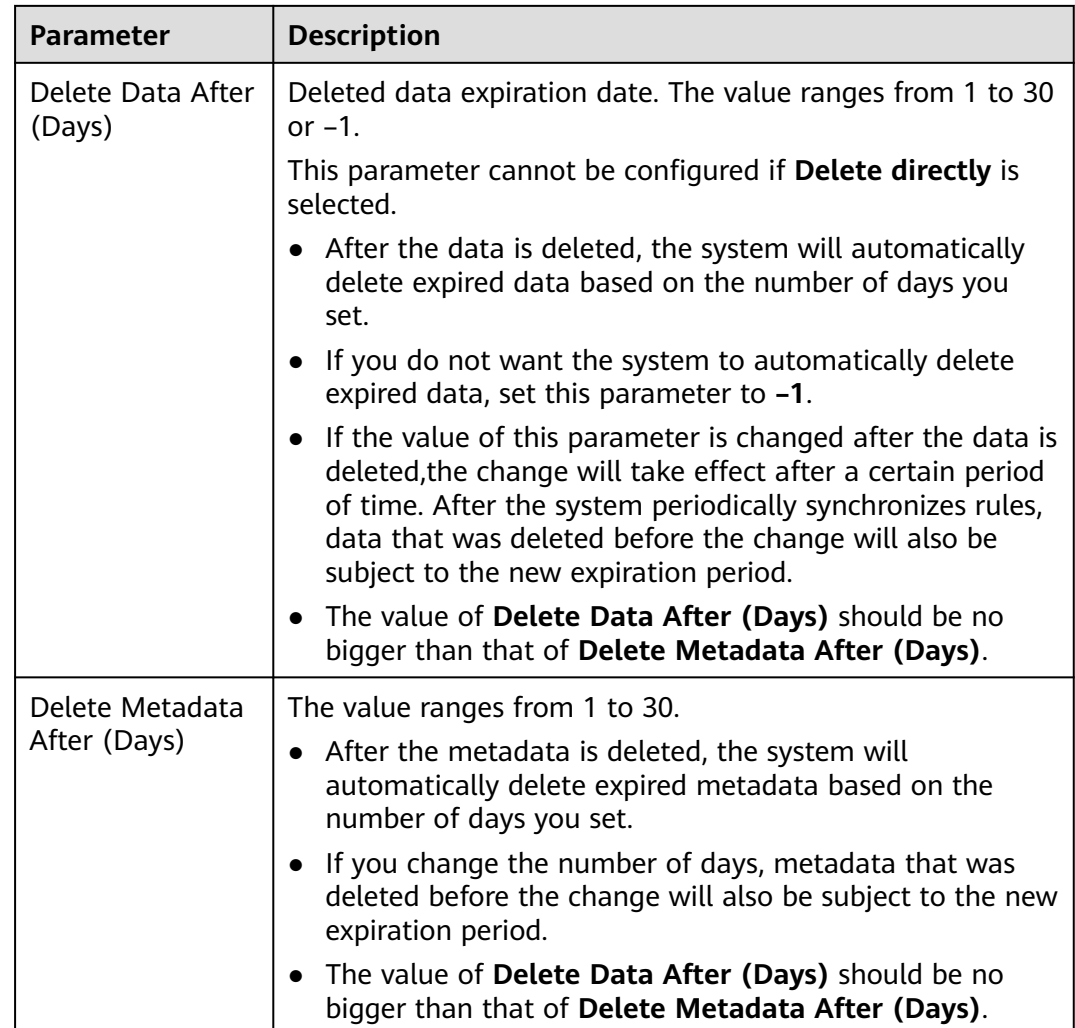

#### **Step 5** Click **Submit**.

After the configuration is complete, the system will create a lifecycle rule named "lakeformation\_trash\_lifecycle" for the OBS bucket you are using in the OBS service. If you have already created a lifecycle rule for the entire file system, the system will not create this rule. Data in the recycle bin directory will be deleted based on the lifecycle rule you created for the entire file system in OBS.

**----End**

## <span id="page-30-0"></span>**4 Data Permission Management**

## **4.1 Data Permission Overview**

Data lake permissions can be configured in three dimensions: database, table, and function.

Authorization and fine-grained permission control are not supported for catalog objects and their sub-metadata objects created by users.

Cloud service administrators can configure permissions of different user groups for different managed objects to centrally manage data lake resources.

#### $\Box$  Note

You can centrally manage permissions on resources in the data lake on the LakeFormation console. IAM users and user groups can also be associated with fine-grained permission policies of LakeFormation for authorization. For details, see **[Creating a Custom Policy](#page-10-0)**. If there are a large number of data resources in the data lake, you are advised to use the LakeFormation console to centrally manage permissions on resources in the data lake.

The following table lists the main elements in LakeFormation permission configuration.

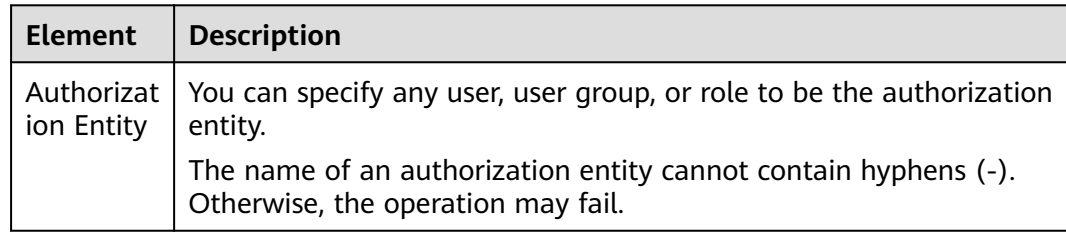

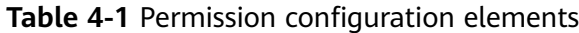

<span id="page-31-0"></span>

| <b>Element</b>                      | <b>Description</b>                                                                                                    |  |
|-------------------------------------|----------------------------------------------------------------------------------------------------|--|
| Granted                             | <b>Resources</b>                                                                                                    |  |
| To                                  | Data catalogs                                                                                                    |  |
|                                     | Databases                                                                                                    |  |
|                                     | - Tables                                                                                                    |  |
|                                     | Columns                                                                                                    |  |
|                                     | - Functions                                                                                                    |  |
|                                     | <b>Paths</b>                                                                                                    |  |
| Authorizat<br>ion<br>Permissio<br>n | Access permission on the authorization object that the<br>authorization entity has. Different authorization objects support<br>different access methods. For details, see Table 4-2. |  |

**Table 4-2** Operation rights of different authorization objects

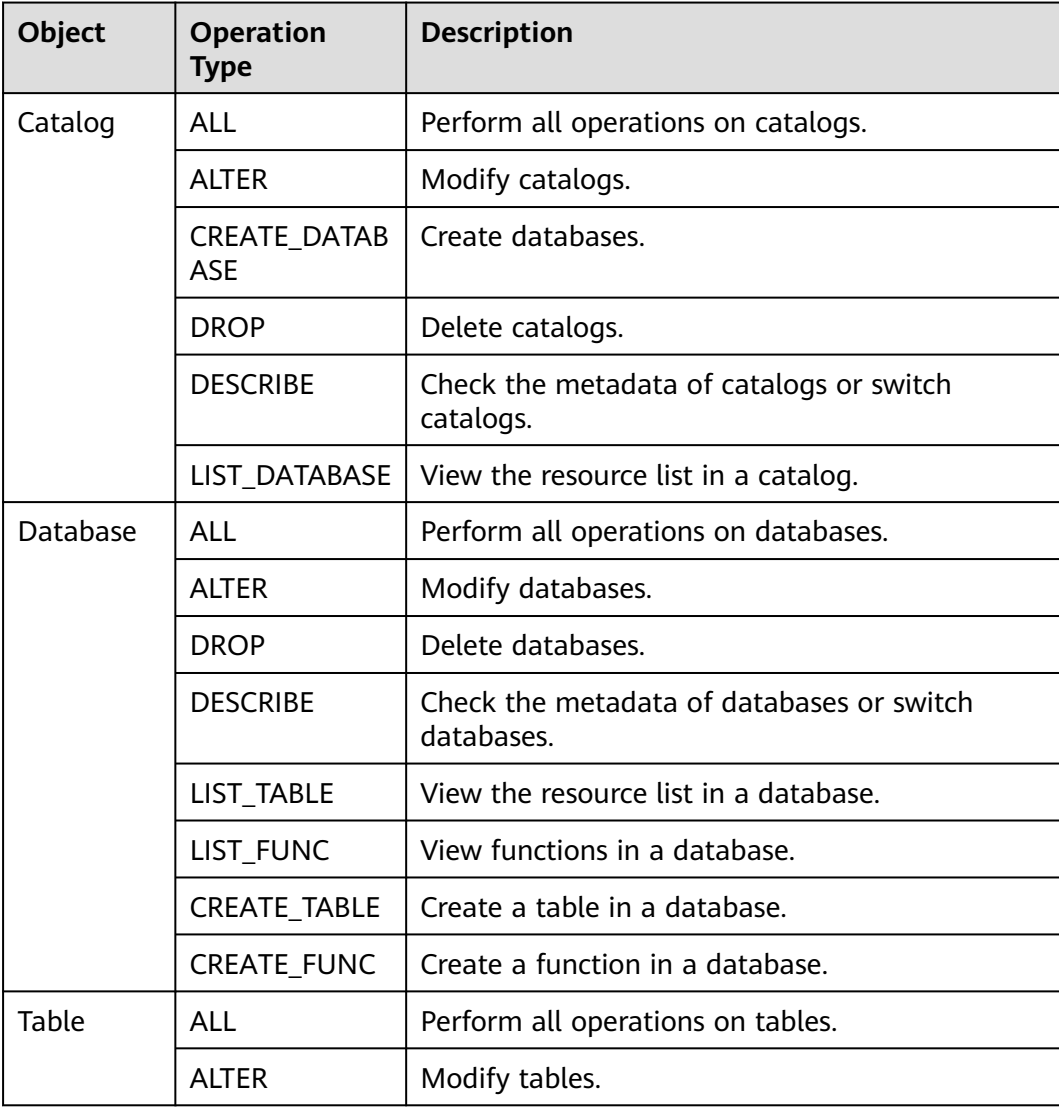

<span id="page-32-0"></span>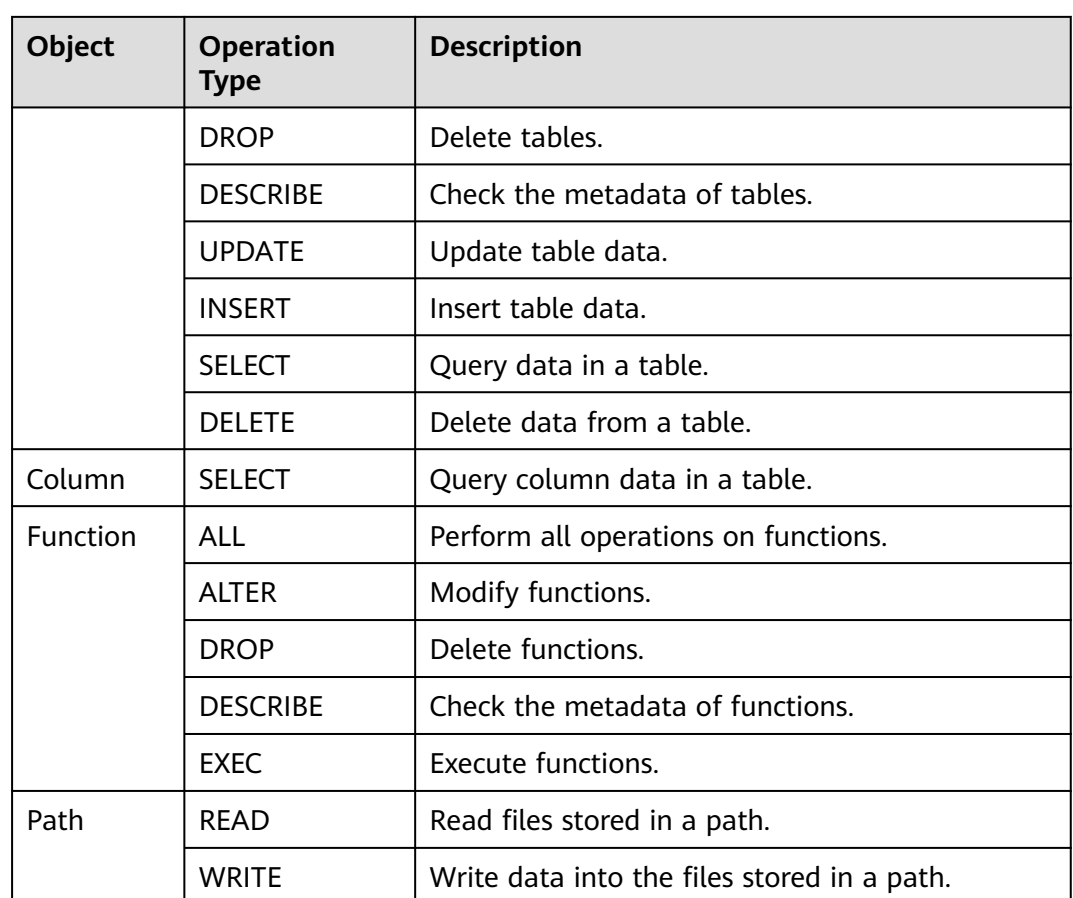

## **4.2 Granting permissions**

You can centrally manage permissions on resources in the data lake and grant permissions to different authorization entities on the LakeFormation console.

Before authorization, ensure that the entity to be authorized exists. For example, the IAM user group has been created.

#### $\Box$  Note

You can centrally manage permissions on resources in the data lake on the LakeFormation console. IAM users and user groups can also be associated with fine-grained permission policies of LakeFormation for authorization. For details, see **[Creating a Custom Policy](#page-10-0)**. If there are a large number of data resources in the data lake, you are advised to use the LakeFormation console to centrally manage permissions on resources in the data lake.

#### **Adding an Authorization Policy**

- **Step 1** Log in to the LakeFormation console.
- **Step 2** In the upper left corner, click  $\equiv$  and choose Analytics > LakeFormation to access the LakeFormation console.
- **Step 3** Select the target LakeFormation instance from the drop-down list box on the left and choose **Data Permissions** > **Data Authorization**.

#### <span id="page-33-0"></span>**Step 4** Click **Authorize**. In the displayed dialog box, set parameters by referring to the following table and click **OK**.

#### $\Box$  Note

The name of an authorization entity (including users, user groups, and roles) cannot contain hyphens (-). Otherwise, the operation may fail.

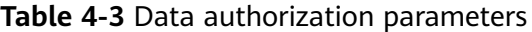

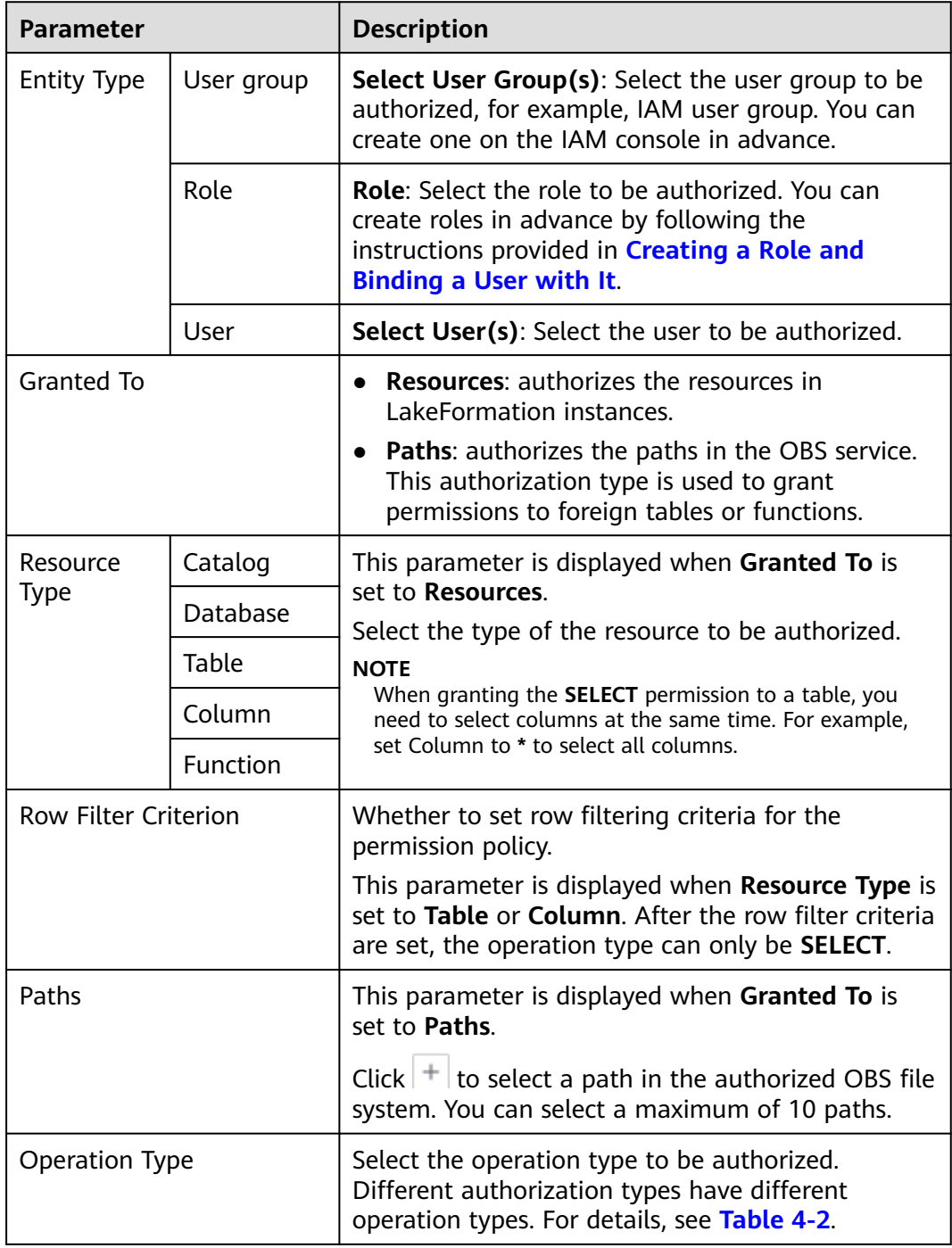

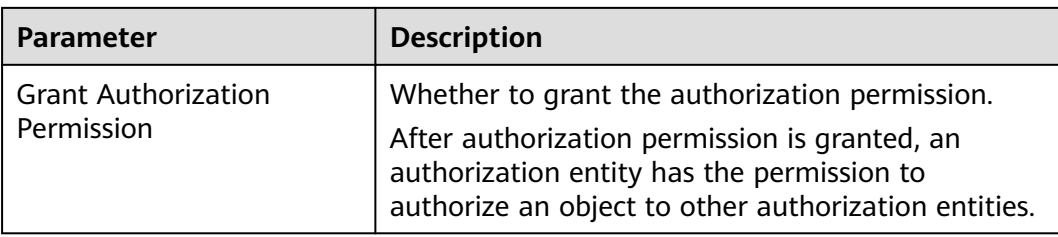

**Step 5** Click **Cancel Authorization** in the **Operation** column and click **OK** to cancel the authorization of a user group or role.

#### **NOTICE**

Revoked authorizations cannot be recovered.

**----End**

#### **Adding Permissions for a Specified Resource**

You can add permissions for a specified resource (database or table).

- **Step 1** Log in to the LakeFormation console.
- **Step 2** In the upper left corner, click and choose **Analytics** > **LakeFormation** to access the LakeFormation console.
- **Step 3** Select the target LakeFormation instance from the drop-down list box on the left.
- **Step 4** Access the page for granting permissions to a specified resource.
	- Catalog: In the navigation pane, choose **Metadata** > **Catalog**. In the **Operation** column of the catalog to be authorized, choose **More** > **Authorize**.
	- Database: In the navigation pane on the left, choose **Metadata** > **Database**. In the upper right corner, select the name of the catalog to which the target database belongs from the **Catalog** drop-down list, and choose **More** > **Authorize** in the **Operation** column of the database.
	- Data Table: In the navigation pane, choose **Metadata** > **Table**. In the upper right corner, select the catalog to which the target data table belongs and the database name from the **Catalog** and **Database** drop-down lists. Click **Authorize** in the **Operation** column of the data table.
	- Function: In the navigation pane on the left, choose **Metadata** > **Function**. In the upper right corner, select the catalog to which the target function belongs and the name of the database from the **Catalog** and **Database** drop-down lists. Click **Authorize** in the **Operation** column of the function.
- **Step 5** Configure related information by referring to **[Table 4-3](#page-33-0)** and click **OK**.
- **Step 6** Choose **Data Permissions** > **Data Authorization** to view the authorization information.

<span id="page-35-0"></span>After the authorization is complete, users in the selected user group or users or user groups with the selected role can perform operations on the current database.

**----End**

## **4.3 Canceling Authorization**

This section describes how to cancel an authorized permission.

#### **Procedure**

**Step 1** Log in to the LakeFormation console.

- **Step 2** In the upper left corner, click and choose **Analytics** > **LakeFormation** to access the LakeFormation console.
- **Step 3** Select the target LakeFormation instance from the drop-down list box on the left and choose **Data Permissions** > **Data Authorization**.
- **Step 4** Search for the authorization policy to be canceled and click **Operation** next to the authorization policy and click **Revoke Authorization**.
- **Step 5** Click **OK** to revoke the authorization.

#### **NOTICE**

Revoked authorizations cannot be recovered.

**----End**

## **4.4 Querying Authorization**

This section describes how to query an authorized permission.

#### **Procedure**

- **Step 1** Log in to the LakeFormation console.
- **Step 2** In the upper left corner, click and choose **Analytics** > **LakeFormation** to access the LakeFormation console.
- **Step 3** Select the target LakeFormation instance from the drop-down list box on the left and choose **Data Permissions** > **Data Authorization**.

You can select the target permission information using **Authorization Entity**, **Entity Type**, and **Entity Source** in the upper right corner as filters.

**Step 4** View the data authorization information in the displayed list.

The following table lists the information items:

| <b>Item</b>                  | <b>Description</b>                                                                                                    |
|------------------------------|----------------------------------------------------------------------------------------------------|
| Policy Type                  | The values include:<br><b>DEFAULT:</b> default permission policy.<br><b>ROW_FILTER:</b> row filtering permission policy,<br>including row filtering criteria.     |
| <b>Authorization Entity</b>  | Name of the authorized entity.                                                                                                    |
| <b>Entity Type</b>           | Type of the authorized entity. GROUP indicates the<br>user group, ROLE indicates role, and USER indicates<br>user.                                                |
| Authorization Object         | Name or path of the authorized resource.<br>If the authorization type is set to Resources, the<br>format is <i>Catalog.[Database].[Table]</i> .                   |
| Resource Type                | The values include:<br><b>CATALOG:</b> catalog<br><b>DATABASE:</b> database<br><b>TABLE:</b> table<br><b>COLUMN: column</b><br><b>FUNC:</b> function<br>URI: path |
| Permission                   | Name of the authorized permission. For details about<br>the permission description, see Table 4-2.                                                                |
| <b>Authorized Permission</b> | Authorized permission.                                                                                                    |

<span id="page-36-0"></span>**Table 4-4** Authorization information

**----End**

## **4.5 Performing Role-based Authorization**

If a role has some permissions on resources (such as databases), users or user groups with this role also have the corresponding resource operation permissions.

#### $\Box$  Note

If the service interconnected with the LakeFormation instance requires role authorization, the agency for interconnecting with LakeFormation must contain the permissions of the role.

For example, if the query permission of a role is required after LakeFormation is interconnected with an MRS cluster, select **lakeformation:role:describe** when creating a LakeFormation agency.

#### **Creating a Role and Binding a User with It**

**Step 1** Log in to the LakeFormation console.

- **Step 2** In the upper left corner, click  $\equiv$  and choose **Analytics** > **LakeFormation** to access the LakeFormation console.
- **Step 3** Select the target LakeFormation instance from the drop-down list box on the left and choose **Data Permission** > **Role**.
- **Step 4** Click **Create**, set **Role Name** and **Description**, and click **OK**.
- **Step 5** On the **Roles** page, click **Add** in the **Operation** column, select the target role and user, and click **OK**.
	- $\Box$  Note
		- You can also choose **Data Permissions** > **Users** in the navigation pane, locate the row that contains the user to be bound with the role, click **Add** in the **Operation** column, select the target role, and click **OK**.
		- After the role is authorized, the users bound with the role have its permissions.

**----End**

#### **Granting Permissions to the Created Role**

Grant permissions to the created role. For details, see **[Granting permissions](#page-32-0)**.

## <span id="page-38-0"></span>**5 Data Migration Management**

## **5.1 Granting the Job Management Permission**

#### **Scenario**

LakeFormation supports full or incremental migration of metadata and permissions from external services to the current LakeFormation instance for unified management.

Before managing jobs, you need to delegate LakeFormation access permissions to the current user so that related data can be written during metadata and permission migration.

#### **Prerequisites**

You have created a user by following the instructions provided in **[Creating a User](#page-5-0) [and Assigning Permissions](#page-5-0)** and and added the user to the **admin** user group.

#### **Procedure**

- **Step 1** Log in to the LakeFormation console as a user in the admin user group.
- **Step 2** In the upper left corner, click and choose **Analytics** > **LakeFormation** to access the LakeFormation console.
- **Step 3** Select the LakeFormation instance to be operated from the drop-down list on the left and choose **Tasks** > **Job Authorization** in the navigation pane.
- **Step 4** Click **Authorized** to grant the LakeFormation job management permission to the current user.

To cancel the permission, click **Cancel Authorization**.

 $\Box$  Note

After the authorization is approved, LakeFormation automatically creates an agency named **lakeformation\_job\_trust**. Do not delete the agency during job running.

**----End**

## <span id="page-39-0"></span>**5.2 Migrating Metadata**

#### **Scenario**

Migrate external metadata to LakeFormation and store the data in OBS for unified management.

#### **Prerequisites**

- The current instance has been interconnected with the service whose metadata is to be migrated.
- A catalog for storing migration metadata has been created for the current instance.
- The target user has the permission to perform operations on OBS and the catalog for storing migration metadata.
- You have created an OBS parallel file system for storing migrated data.
- The name of the table owner can contain 1 to 49 characters, including only letters, digits, and underscores (\_). The value cannot contain other characters such as hyphens (-).

#### **Procedure**

**Step 1** Log in to the LakeFormation console.

- **Step 2** In the upper left corner, click and choose **Analytics** > **LakeFormation** to access the LakeFormation console.
- **Step 3** Select the LakeFormation instance to be operated from the drop-down list on the left and choose **Tasks** > **Metadata Migration** in the navigation pane.
- **Step 4** Click **Create Migration Task**, set related parameters, and click **Submit**.

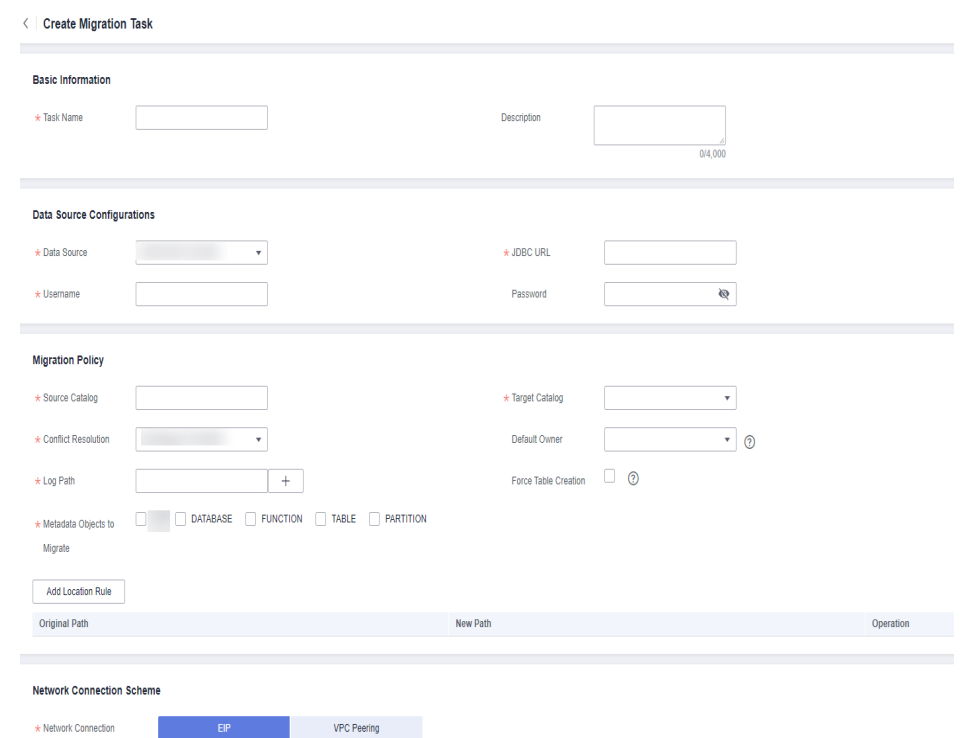

#### **Table 5-1** Creating a metadata migration task

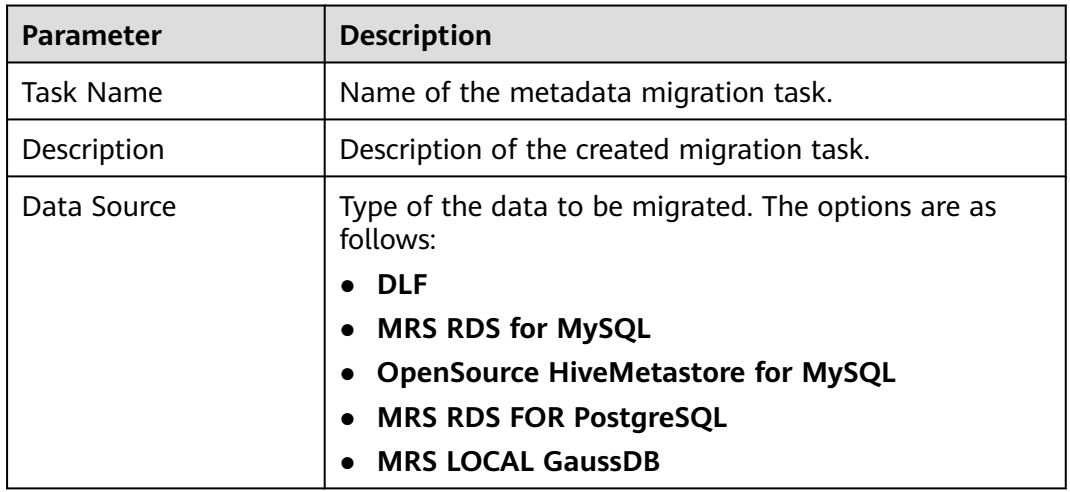

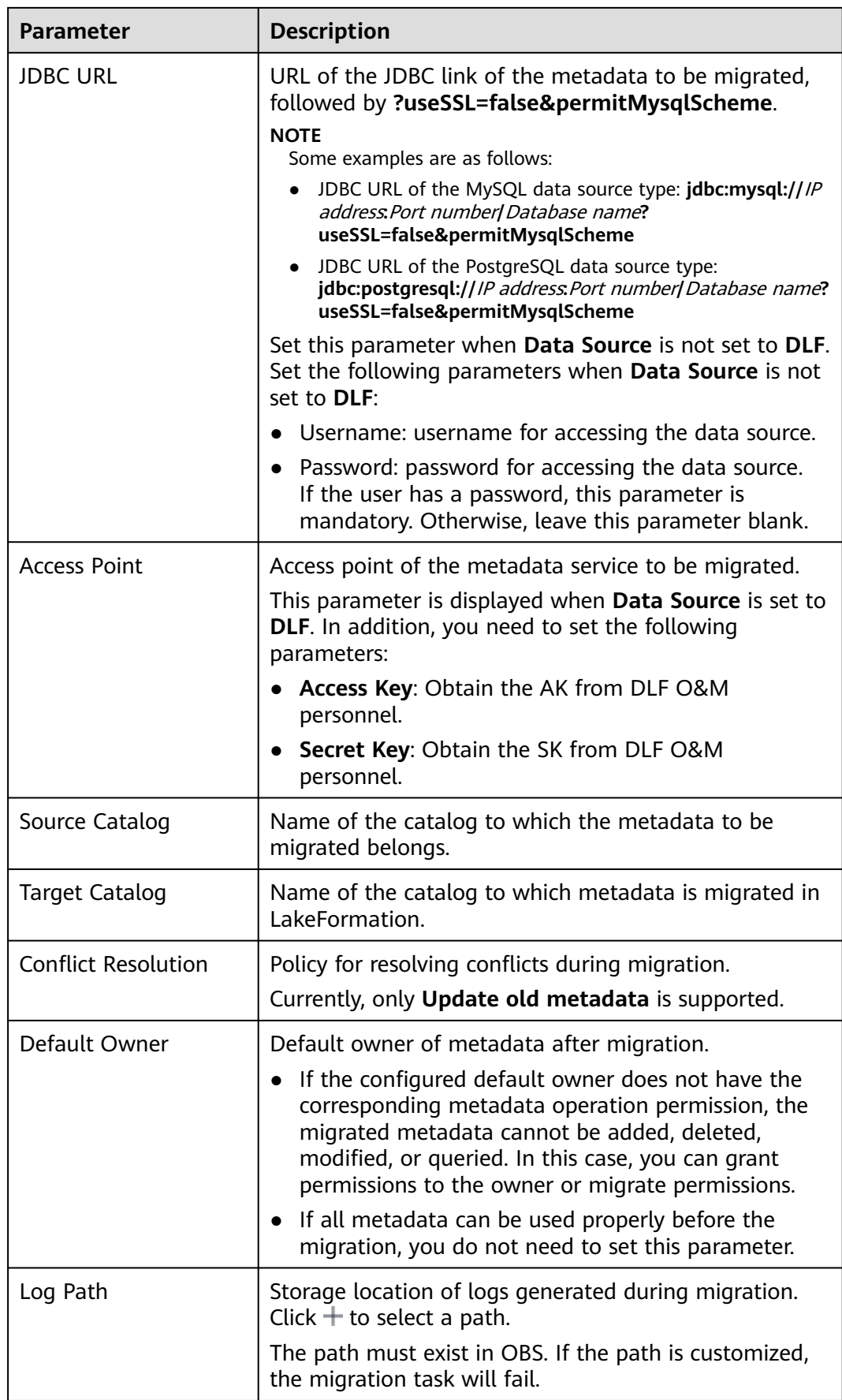

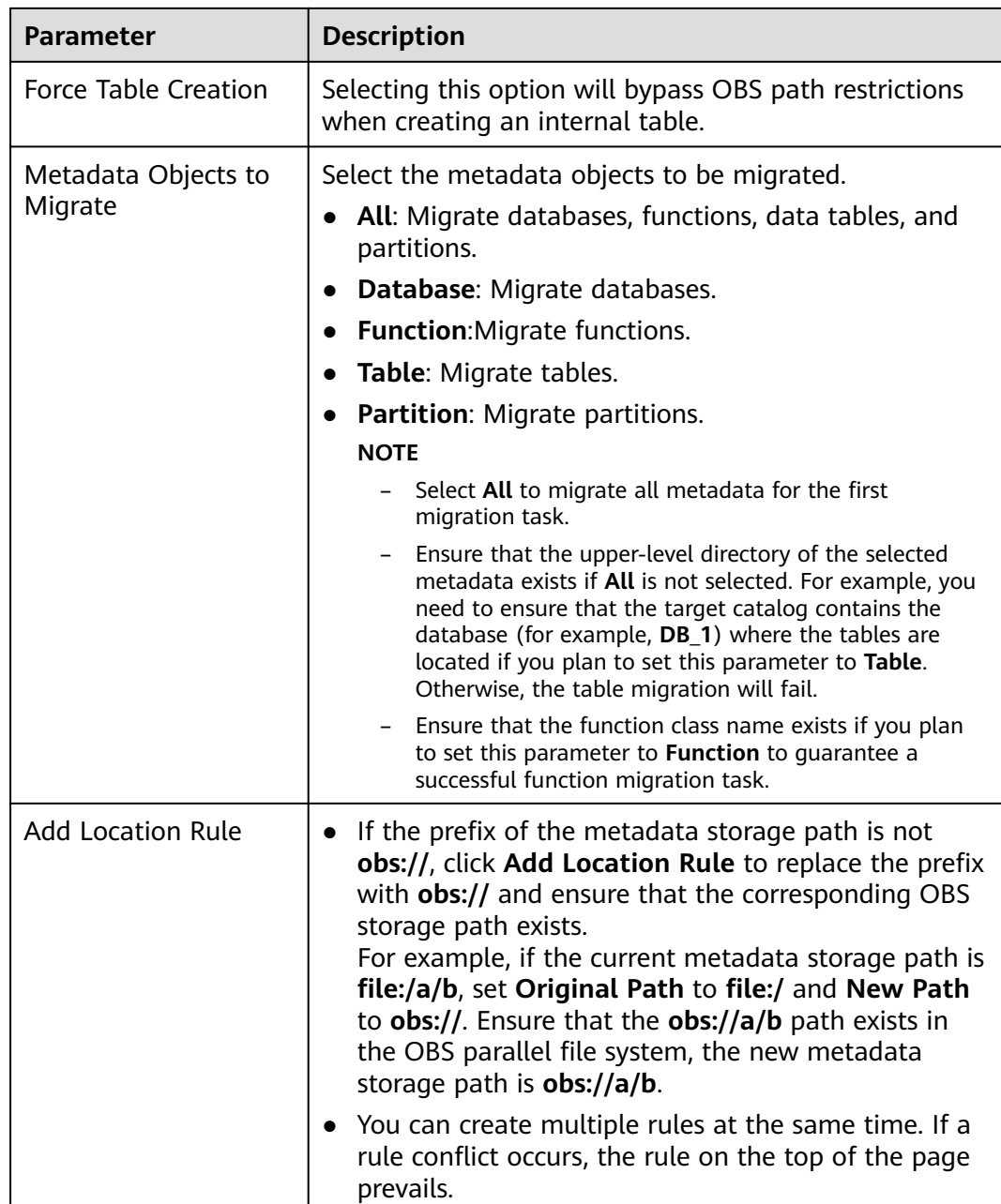

**Step 5** Click **Start** in the **Operation** column to run the migration task.

#### $\Box$  Note

- Before running a migration task, you need to authorize the task by referring to **[Granting the Job Management Permission](#page-38-0)**.
- After the migration task starts, if new metadata is added to the source database, the new metadata will not be migrated. You need to run the migration task again to migrate the new metadata.
- If the task fails to be executed, you can click **Start** in the **Operation** column to retry after rectifying the fault.

You can click **Metadata** on the navigation pane and click the name of target metadata object to view the metadata object after the migration. For example, choose **Metadata** > **Database** to view the migrated database.

Click **Edit** or **Delete** in the **Operation** column to modify or delete a task.

<span id="page-43-0"></span>**Step 6** Click **View Log** in the **Operation** column to view the logs generated during task running.

By default, the latest 50 lines of logs are displayed. You can click the hyperlink at the bottom of the log to view the complete log.

The following table lists some error messages in logs and their causes.

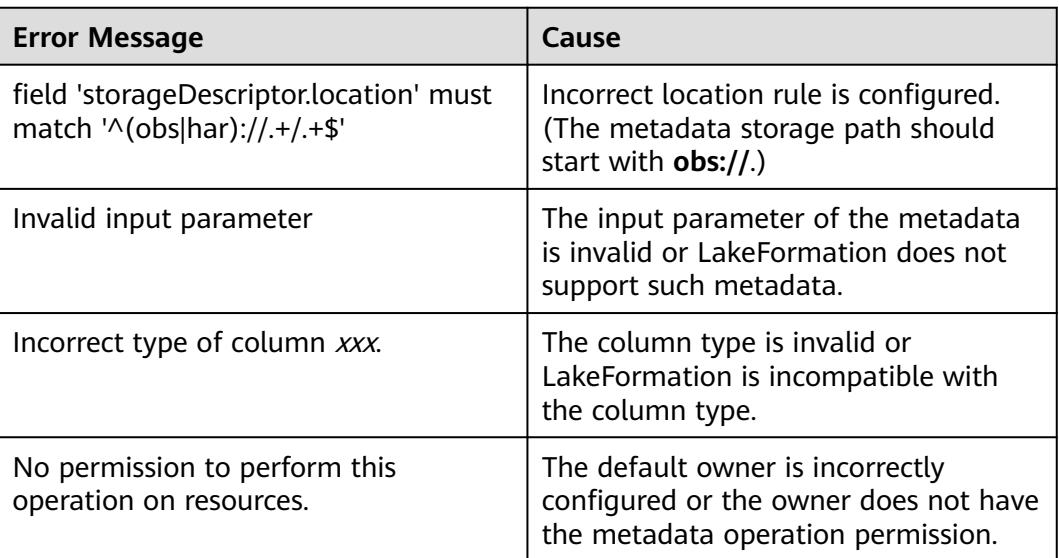

**----End**

## **5.3 Migrating Permissions**

#### **Scenario**

After metadata migration is complete, you can migrate metadata permissions to LakeFormation. After the migration is successful, the default owner bound to the metadata will have the metadata operation permissions.

#### **Prerequisites**

- Metadata has been migrated.
- You have obtained the permission to perform operations on OBS and have created an OBS parallel file system for storing data.
- The permission policy files to be migrated have been exported and uploaded to the OBS parallel file system. For details about how to export permissions, contact the corresponding service support personnel.
- Authorization entities (except roles) in the permission policy have been created in advance and their names are consistent. Metadata objects contained in the permission policy already exist and their names are consistent.

If the migration type is set to **DLF**, the mapping and migration policies are as follows:

- RAM user: IAM user (If the corresponding IAM user does not exist, the permission policy will not be migrated.)
- RAM role: IAM user group (If the corresponding IAM user group does not exist, the permission policy will not be migrated.)
- DLF role: LakeFormation role (If this role does not exist, it will be automatically created.)

#### **Procedure**

- **Step 1** Log in to the LakeFormation console.
- **Step 2** In the upper left corner, click  $\equiv$  and choose Analytics > LakeFormation to access the LakeFormation console.
- **Step 3** Select the LakeFormation instance to be operated from the drop-down list on the left and choose **Tasks** > **Permission Migration** in the navigation pane on the left.
- **Step 4** Click **Create Migration Task**, set related parameters, and click **Submit**.

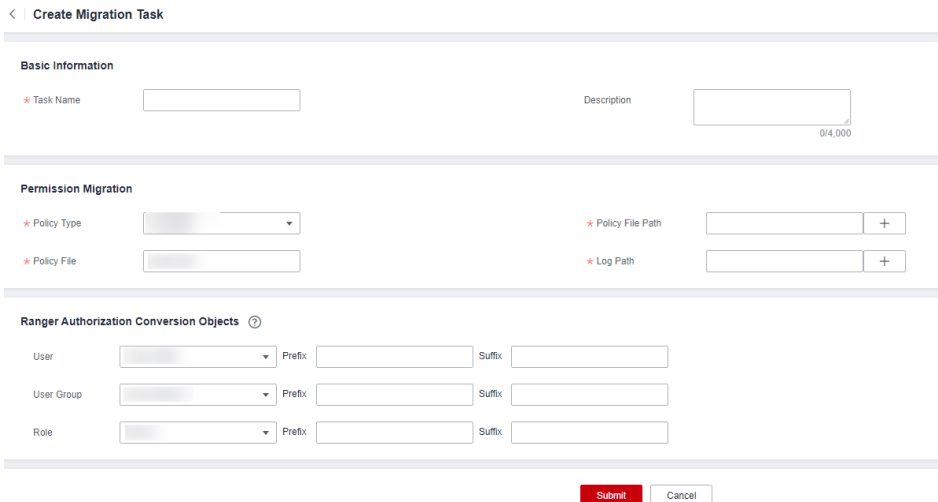

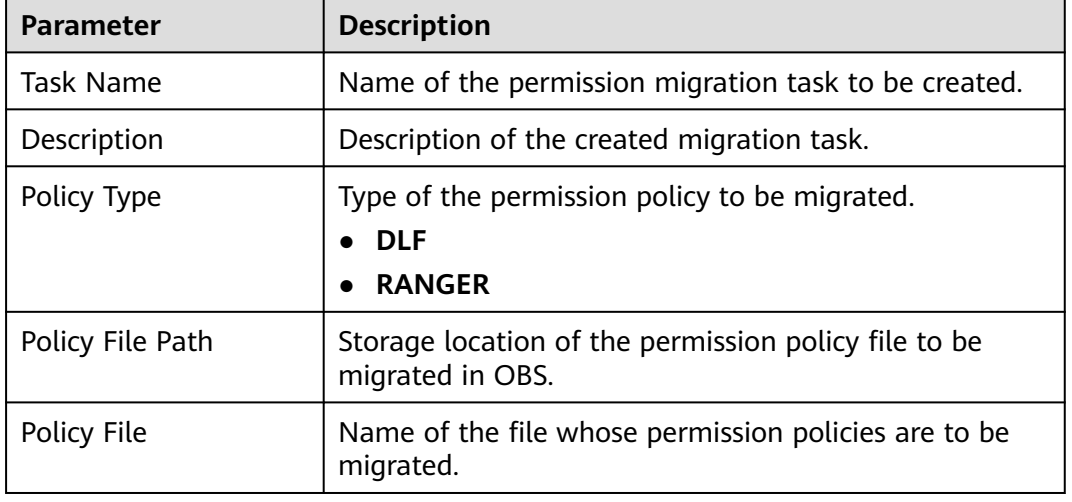

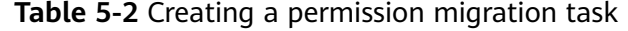

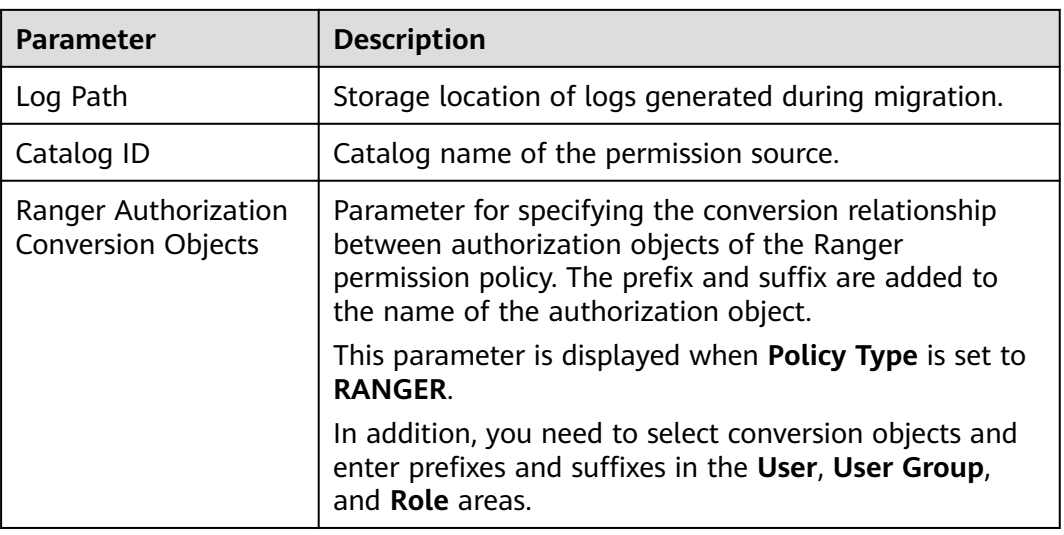

**Step 5** Click **Run** in the **Operation** column to run the migration task.

Click **View Log** to view the logs generated during task running.

#### $\Box$  Note

- Before running a migration task, you need to authorize the task by referring to **[Granting the Job Management Permission](#page-38-0)**.
- If the task fails to be executed, you can click **Start** in the **Operation** column to retry after rectifying the fault.

Click **Edit** or **Delete** in the **Operation** column to modify or delete a task.

**----End**

# **6 Managing Clients**

<span id="page-46-0"></span>On this page, you can create and manage clients, view client IP addresses, and use the IP addresses to connect multiple services to LakeFormation instances.

#### **Procedure**

- **Step 1** Log in to the LakeFormation console.
- **Step 2** In the upper left corner, click  $\equiv$  and choose Analytics > LakeFormation to access the LakeFormation console.
- **Step 3** Select the LakeFormation instance to be operated from the drop-down list on the left and click **Clients** in the navigation pane.
- **Step 4** Click **Create**. In the displayed dialog box, set the following parameters and click **OK**.

If no suitable VPC or subnet is available, click **create one** to access the VPC console to create one.

| <b>Parameter</b> | <b>Description</b>                                                                                                    |
|------------------|----------------------------------------------------------------------------------------------------|
| Client           | Enter a client name.                                                                                                    |
| <b>VPC</b>       | Select the VPC to which the client to be connected<br>belongs. The value must be the same as that of the<br>service to be connected.    |
| Subnet           | Select the subnet to which the client to be connected<br>belongs. The value must be the same as that of the<br>service to be connected. |

**Table 6-1** Parameters for creating an access management client

**Step 5** Click **View Details** in the **Operation** column to open the details page.

In the **Basic Information** area, you can view the ID, client name, status, access mode, VPC, and subnet.

In the **Accessed Connections** area, you can view the VPC endpoint ID and access IP address.

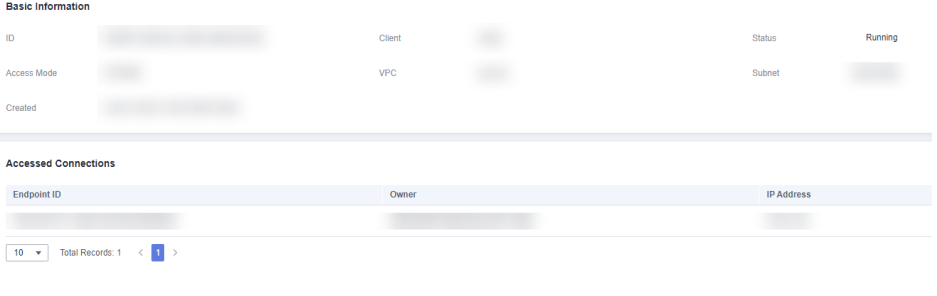

**----End**

# **7 Viewing Audit Logs**

<span id="page-48-0"></span>Cloud Trace Service (CTS) records operations on LakeFormation instances for query, audit, and backtrack.

#### **Operations Recorded by CTS**

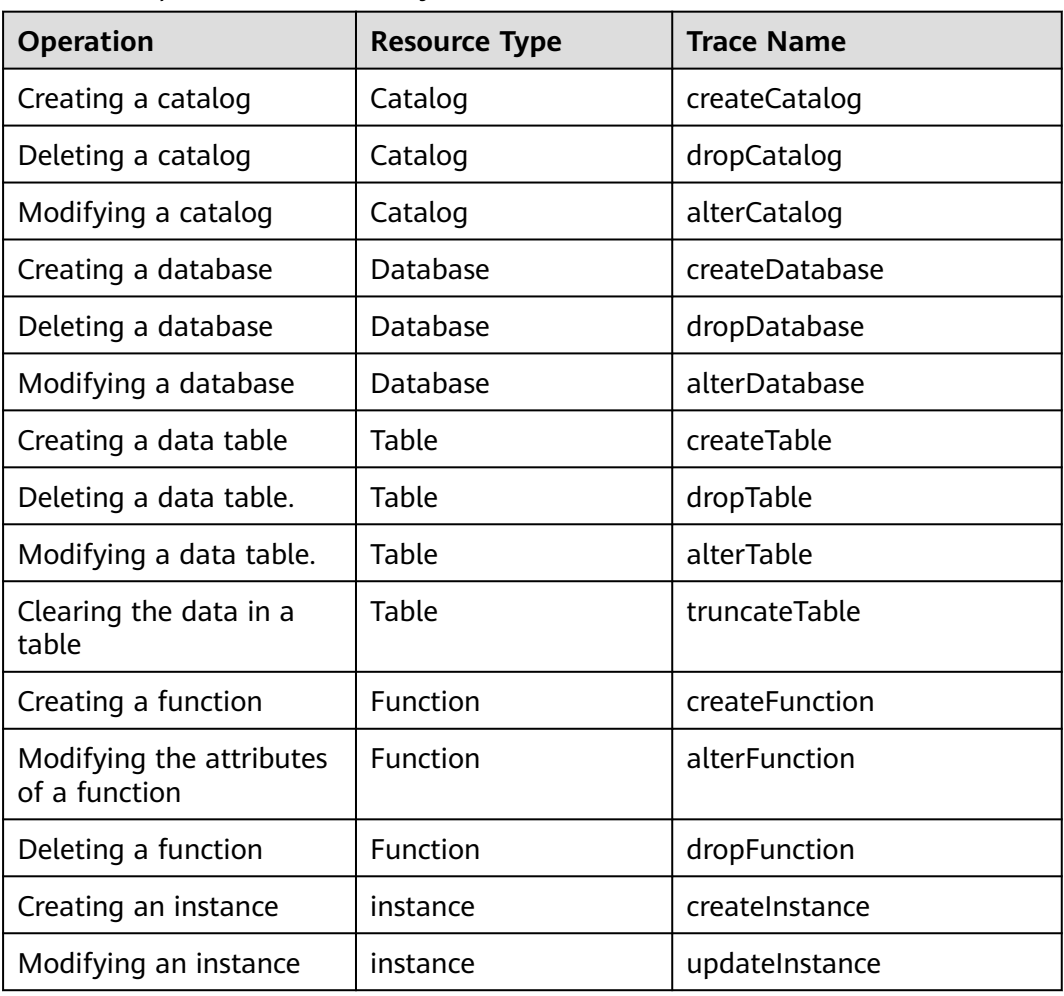

**Table 7-1** Operations recorded by CTS

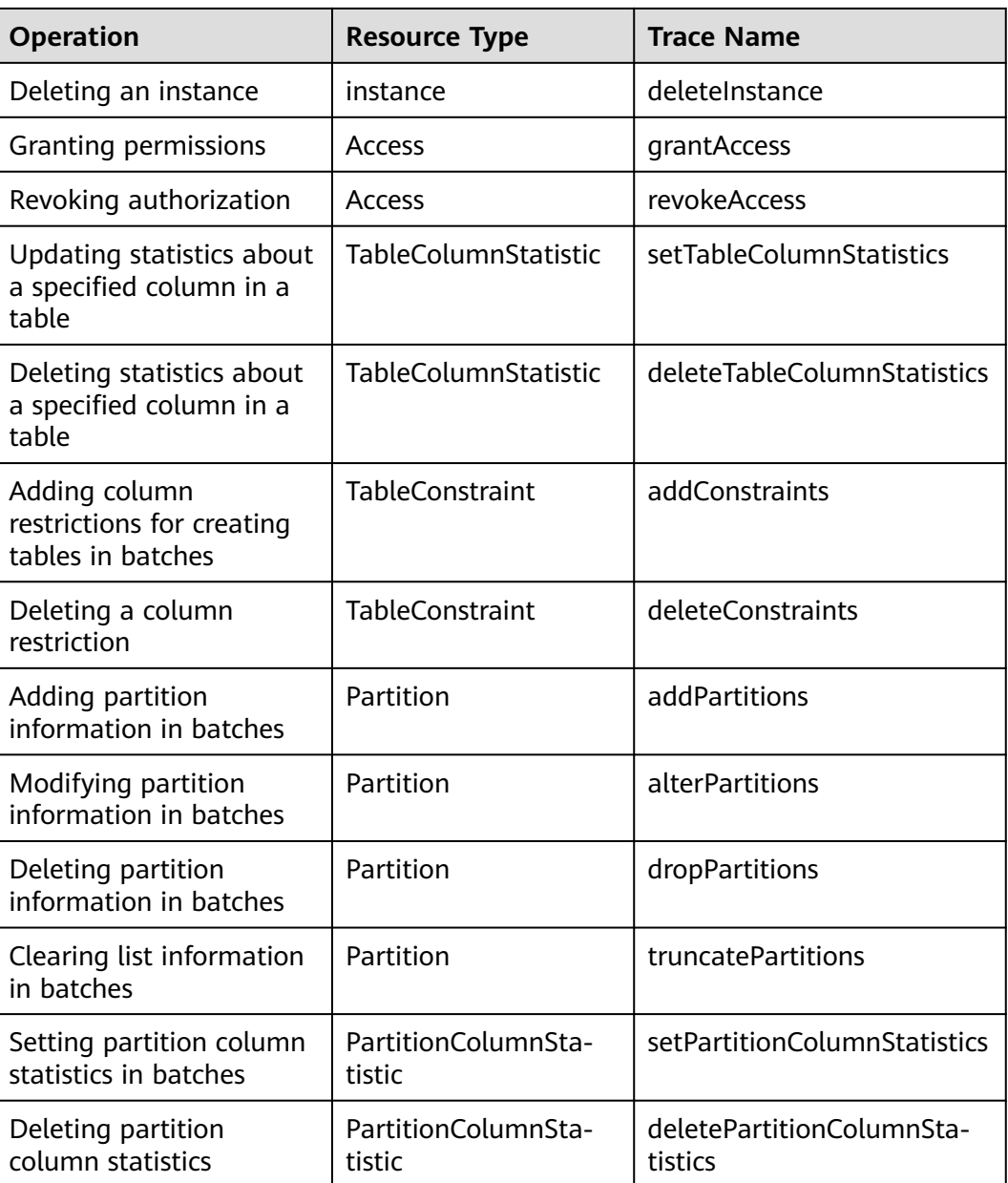

#### **Viewing an Audit Log**

Query LakeFormation traces on the CTS console.

For details, visit **[Querying Real-Time Traces](https://support.huaweicloud.com/intl/en-us/usermanual-cts/cts_02_0005.html)**.

# **8 Change History**

<span id="page-50-0"></span>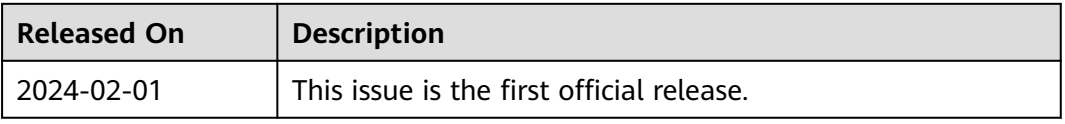